## МІНІСТЕРСТВО ОСВІТИ І НАУКИ УКРАЇНИ СУМСЬКИЙ ДЕРЖАВНИЙ УНІВЕРСИТЕТ ФАКУЛЬТЕТ ЕЛЕКТРОНІКИ ТА ІНФОРМАЦІЙНИХ ТЕХНОЛОГІЙ КАФЕДРА ІНФОРМАЦІЙНИХ ТЕХНОЛОГІЙ

# **КВАЛІФІКАЦІЙНА РОБОТА БАКАЛАВРА**

**на тему:** «Візуалізація 3D моделей для VR додатку для реклами спеціальності»

за спеціальністю 122 «Комп'ютерні науки», освітньо-професійна програма «Інформаційні технології проектування»

**Виконавець роботи:** студентка групи ІТ-82-0 Клішина Аліна Геннадіївна

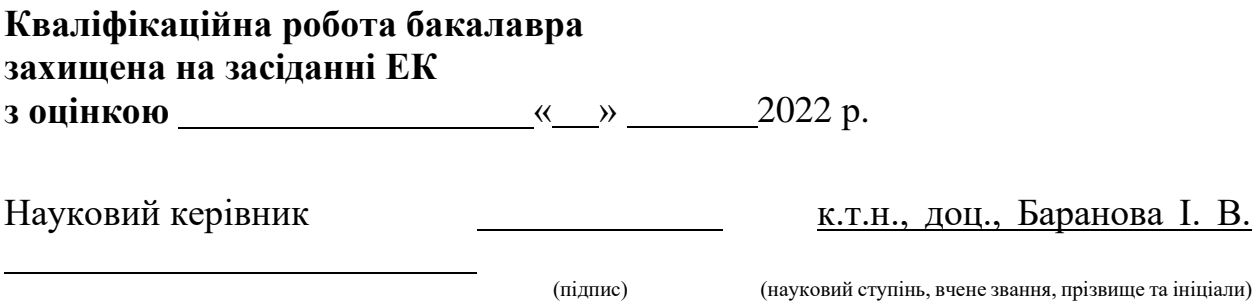

Засвідчую, що у цій дипломній роботі немає запозичень з праць інших авторів без відповідних посилань.

Студент \_\_\_\_\_\_\_\_\_\_\_\_\_\_\_\_\_

(підпис)

Суми-2022

**Сумський державний університет Факультет** електроніки та інформаційних технологій **Кафедра** інформаційних технологій **Спеціальність** 122 «Комп'ютерні науки» **Освітньо-професійна програма** «Інформаційні технології проектування»

## **ЗАТВЕРДЖУЮ**

Зав. кафедри ІТ В. В. Шендрик « » 2022 р.

## **З А В Д А Н Н Я НА КВАЛІФІКАЦІЙНУ РОБОТУ БАКАЛАВРА СТУДЕНТУ**

*Клішина Аліна Геннадіївна*

**1 Тема роботи** Візуалізація 3d моделей для VR додатку для реклами спеціальності

**керівник роботи**\_*Баранова Ірина Володимирівна., к.т.н., доцент*,

затверджені наказом по університету від «27» 04 2022 р. №0301 VI

**2 Строк подання студентом роботи** «13» червня 2022 р.

**3 Вхідні дані до роботи** завдання на створення та візуалізацію 3D-моделей

**4 Зміст розрахунково-пояснювальної записки (перелік питань, які потрібно розробити)** аналіз предметної області, постановка задачі, моделювання процесів розробки, створення 3D моделей, розробка додатку

**5 Перелік графічного матеріалу (з точним зазначенням обов'язкових креслень)** актуальність роботи, мета та задачі, дослідження аналогів, засоби реалізації, структурно-функціональне моделювання (IDF0), діаграма варіантів використання (Use case), практична реалізація

## **6. Консультанти розділів роботи:**

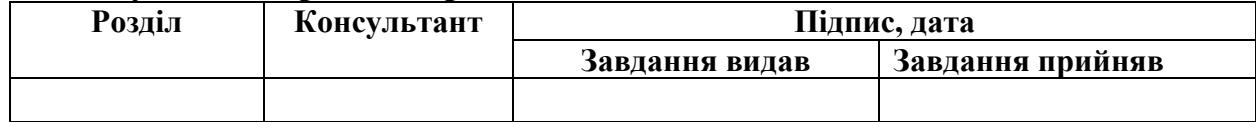

**7.Дата видачі завдання**\_\_\_\_\_\_\_05.10.2021\_\_**\_\_\_\_**

# **КАЛЕНДАРНИЙ ПЛАН**

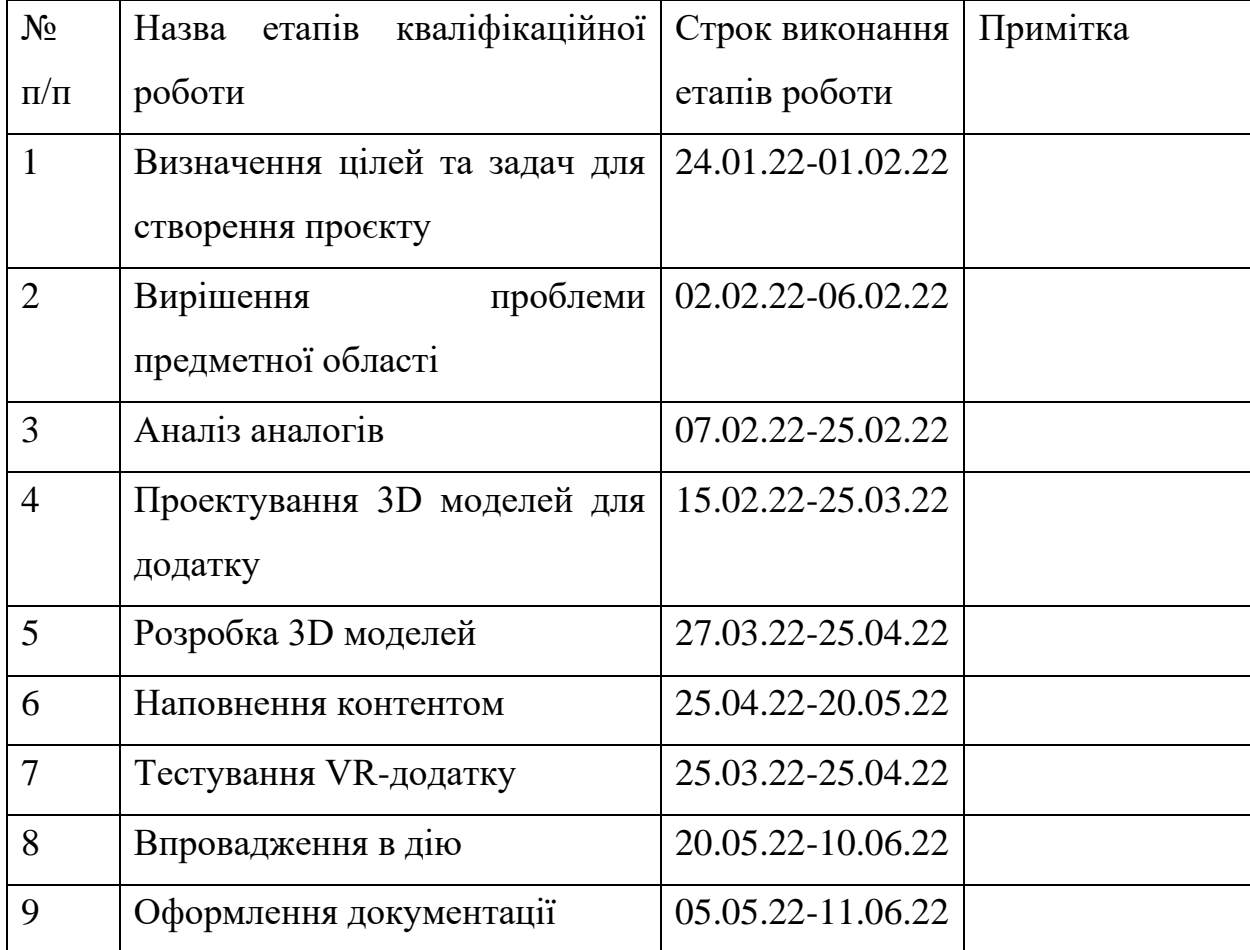

## **Студент** \_\_\_\_\_\_\_\_\_\_\_\_\_\_\_\_

Клішина А. Г.

(підпис)

**Керівник роботи** \_\_\_\_\_\_\_\_\_\_\_\_\_\_\_

к.т.н., доц. Баранова І. В.

(підпис)

#### **РЕФЕРАТ**

Тема кваліфікаційної роботи бакалавра «Візуалізація 3d моделей для VR додатку для реклами спеціальності».

Пояснювальна записка складається зі вступу, 3 розділів, висновків, списку використаних джерел із 17 найменувань та додатків. Загальний обсяг роботи – 55 сторінок, у тому числі 40 сторінок основного тексту, 2 сторінки списку використаних джерел та 13 сторінок додатків.

Кваліфікаційну роботу бакалавра присвячено розробці візуалізації 3D моделей для VR-додатку для реклами спеціальності.

У роботі проведено аналіз проблеми предметної області та аналіз додатків-аналогів, сформульовано технічне завдання на розробку.

У другому розділі показано моделювання проєкту, структурнофункціональне моделювання та Use-Case діаграма.

У третьому розділі висвітлені етапи практичної реалізації, показана розробка тривимірних моделей, їх налаштування та експорт у рушій UnrealEngine, та подальші налаштування функціоналу додатку.

Результатом роботи є візуалізація створених моделей у додатку для реклами спеціальності «Інформаційні технології проектування».

Ключові слова: реклама, спеціальність, візуалізація, 3D модель, 3Ds Max, додаток, Unreal Engine, віртуальна реальність.

## **ЗМІСТ**

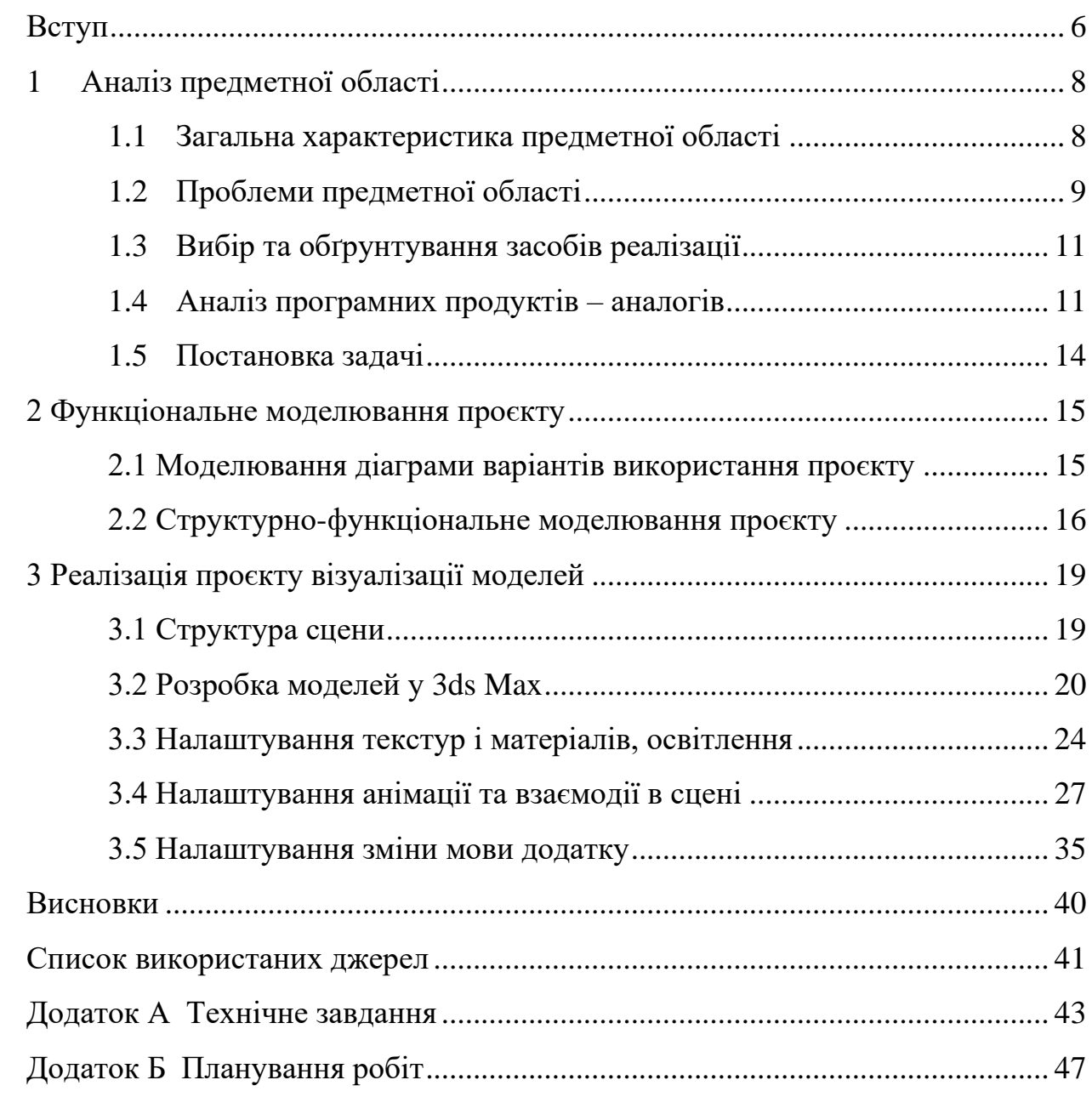

#### **ВСТУП**

<span id="page-5-0"></span>Віртуальна реальність дає змогу поринути в інший Всесвіт. Для «художника» віртуальна реальність – це відтворення всіх бажань своєї фантазії, для глядача – поринути в картину думок митця цього миру, переміститись в нього, в прямому сенсі, навіть, доторкнутися до того, чого не існує. Ефект повного занурення дає змогу не тільки подивитися фрагмент «фільму», а навіть стати її частиною [1].

Проаналізувавши існуючі тенденції в розвитку реклами, використання такого способу віртуального запрошення абітурієнтів до освітнього закладу є оригінальним, так як схожих тенденцій було не знайдено. Це дає змогу закладу збільшити кількість потенціальних вступників за освітньою програмою «Інформаційні технології проектування» та «виділитися» серед конкурентів.

Якщо приміщення освітнього закладу перестало виконувати свою функцію простору та місця для викладачів, наприклад, в той же час дистанційного навчання? Як донести інформацію вступникам до закладу? Як вирішити, в якій заклад їм потрібно йти? Саме це було першою суттєвою проблемою та завданням. Віртуальний додаток дасть змогу дізнатися більше про цікаву спеціальність для абітурієнта, не входячи до закладу.

Абітурієнт, запускаючи додаток, «переноситься» до приміщень кафедри СумДУ, де є велика кількість кабінетів, комп'ютерних класів, стенди з інформацією досягнень студентів та випускників, цікавих новин, штату кафедри, предметів, які вивчаються, та які використовуються інструменти в розробках. «Поринаючи в VR-додаток – поринаєш в спеціальність» - така думка можна прийти з використанням сучасної реклами.

Вирішенням цього завдання стане створення віртуального додатку, який, по-перше, дасть змогу абітурієнту «поринути з головою» в спеціальність «ІТП» та по-друге – це гарна реклама для комп'ютерної дисципліни! Таким прикладом зможемо показати, які додатки роблять випускники цієї освітньої

програми. Віртуальний додаток для освітньої програми «Інформаційної технології проектування» дасть нагоду абітурієнтам поглибити знання про дану спеціальність, познайомитися з дисциплінами та майбутніми викладачами, переглянути досягнення випускників тощо. На прикладі цього додатку абітурієнт зможе також оцінити роботу випускника цього закладу та згодом прийняти рішення. Віртуальний додаток повинен бути цікавим, «занурюючим» в атмосферу закладу, передати глядачу максимальну реалістичність та показати всі переваги освітньої програми «ІТП».

Для більшої привабливості додатку передбачається використання в ньому створених 3D моделей, які ілюструватимуть представлений текстовий інформаційний контент. Взагалі 3D-моделювання – це комп'ютерна графіка в поєднанні інструментів та методів, які необхідні саме для створення тривимірних об'єктів в технічному просторі [2].

Можливості візуалізації спроектованих 3D моделей безмежні. Не тільки можна створити тривимірну модель будь-якого об'єкту, а навіть і уявного простору. Завдяки тривимірному моделюванню можна створити об'єкт за обсягом та точно окреслити всі його деталі по частинам, щоб можна було відстежити всі нюанси і усунути неточності та помилки [3].

Тому, перш ніж створювати додаток, необхідно спочатку розробити тривимірні моделі, які стануть в майбутньому основою віртуального рекламного додатку для популяризації кафедри. Саме створення таких тривимірних моделей та їх візуалізація і є **метою** даної роботи.

Для досягнення мети необхідно вирішити такі основні задачі:

- ознайомитися з конкретними джерелами на тему дослідження та обрати відповідні інструменти для його реалізації;
- визначити структуру тривимірної сцени та розробити необхідні моделі;
- налаштувати матеріали, текстури та освітлення для моделей;
- провести візуалізацію налаштованої сцени.

## **1 АНАЛІЗ ПРЕДМЕТНОЇ ОБЛАСТІ**

#### <span id="page-7-0"></span>**1.1 Загальна характеристика предметної області**

<span id="page-7-1"></span>Освітні заклади все більш прикладають зусиль для створення якісної реклами. Банальна реклама, по типу паперових роздруківок, є застарілою в сучасному світі. Ідея та її оригінальність привертають увагу не тільки конкурентів, а й майбутніх студентів закладу [4-5].

Друковані реклами, буклети, плакати, довідники тощо в сучасному світі вже нікого не здивують. Задля вирішення цієї проблеми було поставлено задачу розробити рекламу освітньої програми «Інформаційні технології проектування» на основі VR-технологій. Таким чином, абітурієнт зможе проаналізувати роботи випускників цього закладу завдяки створеному додатку [6].

Віртуальна реальність застосовується у тих галузях діяльності, де людині для ефективного сприйняття потрібно не просто тривимірне зображення об'єкта, що спостерігається, а необхідно занурення спостерігача з «головою». Недовге перебування всередині установки віртуальної реальності високого занурення якого надає незабутнє враження на користувача.

Віртуальна реальність (або VR) – створений світ, саме технічними засобами (об'єкти та суб'єкти), що передається людині через: зір, слух та ін. Для створення комплексу віртуальної реальності комп'ютерний синтез можливостей та реакція віртуальної реальності проводиться у реальному часі [1, 7-8].

Об'єкти віртуального простору зазвичай зводяться до поведінки аналогічних об'єктів матеріальної дійсності. Користувач може впливати на ці об'єкти відповідно до реальних законів фізики(гравітація, властивості води, зіткнення з предметами, відображення тощо).

Втім, часто в міркуваннях віртуальні світи дозволяють більш, ніж

можливо в реальному житті, показувати і творити всі інші ідеї та фантазії. Таким чином створення «власного миру» дає змогу показати значну кількість переваг [4]:

- 3D моделі створені на основі реального миру, завдяки якому абітурієнт детально зможе оглянути кожен з об'єктів;
- Звук та аудіо. Фоновий звук та супровідне аудіо до кожних з об'єктів дасть абітурієнту зацікавленості та зосередженості.
- Анімація об'єктів.
- Використання фізики.
- Використання матеріалів та текстур з урахуванням реального відображення
- Вільне переміщення в ігровому середовищі
- <span id="page-8-0"></span>• Створення довідки.

## **1.2 Проблеми предметної області**

Під час виконання роботи проведено аналіз предметної області та встановлено, що є необхідність у створенні VR-додатку так як такий спосіб реклами дає змогу заохотити більше потенціальних абітурієнтів. Але була виявлена проблема у відсутності необхідних 3D моделей з реального світу. Особливо це стосується створення якихось детальних об'єктів, так як велика кількість полігонів надто сильно навантажує систему, пам'ять, та дає збої в роботі. Також проблемою є моделювання зайвих об'єктів, так як це аналогічно використовує багато пам'яті, адже окрім моделювання, потрібно на нього ще й «накласти» текстуру [9].

VR-додаток має супроводжувати оригінальне аудіо. При використанні фонової музики використовується значна кількість пам'яті.

Основною проблемою використання віртуальної реальності є вплив на

самопочуття людини. Додаток надає візуальний та звуковий ефект присутності. У той час, як користувач переміщається в додатку (з відповідними ефектами), його тіло залишається нерухомим, що може спричинити нудоту та головний біль. Існує кілька варіантів вирішення цього питання, проте жоден з них не є повним.

У процесі розробки проєкту враховано всі можливі способи мінімізувати негативний вплив на здоров'я користувача. Наприклад, слід уникати переміщення камери по ігровому простору незалежно від поведінки гравця – це можна замінити затемненням екрана та "телепортацією" гравця в необхідну позицію [10]. Більше проблем предметної області наведено в таблиці 1.1.

При створенні 3D моделей є проблема у відображенні (рендерингу) її саме для VR. Для цього потрібно встановити вже існуючий плагін InsiteVR, який дає змогу побачити візуалізацію в 360 градусів (підходить тільки для VR) [7].

| $N_2$          | Назва/        | Зміст                                                                  |
|----------------|---------------|------------------------------------------------------------------------|
|                | Проблема      |                                                                        |
| $\overline{1}$ | Зайві об'єкти | Моделювання екстер'єру та додаткових об'єктів                          |
| $\overline{2}$ |               | Зайві матеріали Зазвичай, прагнучі до реальності в додатку, до кожного |
|                | та текстури   | об'єкту має бути окремі текстури та матеріали                          |
| $\overline{3}$ | Самопочуття   | переміщенні персонажу - тіло<br>При<br>залишається                     |
|                |               | нерухомим, що може вплинути на самопочуття(головний)                   |
|                |               | біль, нудоту тощо).                                                    |
| $\overline{4}$ | Довготривале  | В додатку використовується фонова музика, яка звичайно                 |
|                | аудіо/музика  | є довготривалою. Так як в додатку використовуються                     |
|                |               | додаткові персонажі - експортується значна кількість                   |
|                |               | аудіо                                                                  |
| 5              | Велика        | прагненні до реалістичності реалізується<br>B<br>велика                |
|                | кількість     | кількість полігонів в 3D моделі                                        |
|                | полігонів     |                                                                        |
| 6              | Рендеринг     | 3D Відображення в VR створених 3D моделей при візуалізації             |
|                |               | моделей для VR для детального перегляду об'єкта «очима» користувача.   |

Таблиця 1.1 – Основні проблеми предметної області

#### **1.3 Вибір та обґрунтування засобів реалізації**

<span id="page-10-0"></span>На сьогоднішній день пропонується безліч ігрових рушіїв для розробки та проектування своїх проектів. Частина з них надається безкоштовно з певними умовами, іншим потрібна покупка або оплачена передплата. Для порівняння було обрано два основні ігрові рушії.

Було обрано два найпопулярніших рушії - Unreal Engine 4 (UE4) і Unity.

Unreal Engine 4 є ігровим рушієм, розробленим і підтриманим компанією "Epic Games". Вбудований на C++ мові рушій дозволяє створити ігри на більшості операційних систем, платформ [13]. Для коду пропонується C++ та модуль C#. Перевагу віддам саме Unreal Engine 4 через особливості ігрового рушія – система візуального програмування Blueprints, яка суттєво знижує час створення різних можливостей програми та має значно легший інтерфейс.

Геометричні фігури моделювались за допомогою програмного пакета Autodesk 3ds Max.

Autodesk 3ds Max – це система з проекціями, яка призначена для моделювання 3D об'єктів, додавання до них матеріалів, різних модифікаторів в кінці якого можна імпортувати готові моделі з розширенням «fbx». Програма розроблена компанією «Autodesk». Вона містить в собі найсучасніші та актуальніші засоби для спеціалістів у галузі архітектурного простору[14].

<span id="page-10-1"></span>Реалізований програмний продукт має бути реалістичним, унікальним та атмосферним для глядача, легким та зрозумілим в користуванні, а також цікавим. Під час розробки будуть використовуватися технології: Blueprints та C++ для створення рівнів, різних функцій та можливостей.

## **1.4 Аналіз програмних продуктів – аналогів**

В якості програмних продуктів-аналогів було обрано декілька варіантів

- візуалізація 3D моделі легкоатлетичного манежу Сумського державного університету та VR-реклама «Oreo».

Перший продукт-аналог представлений на рисунку 1.1.

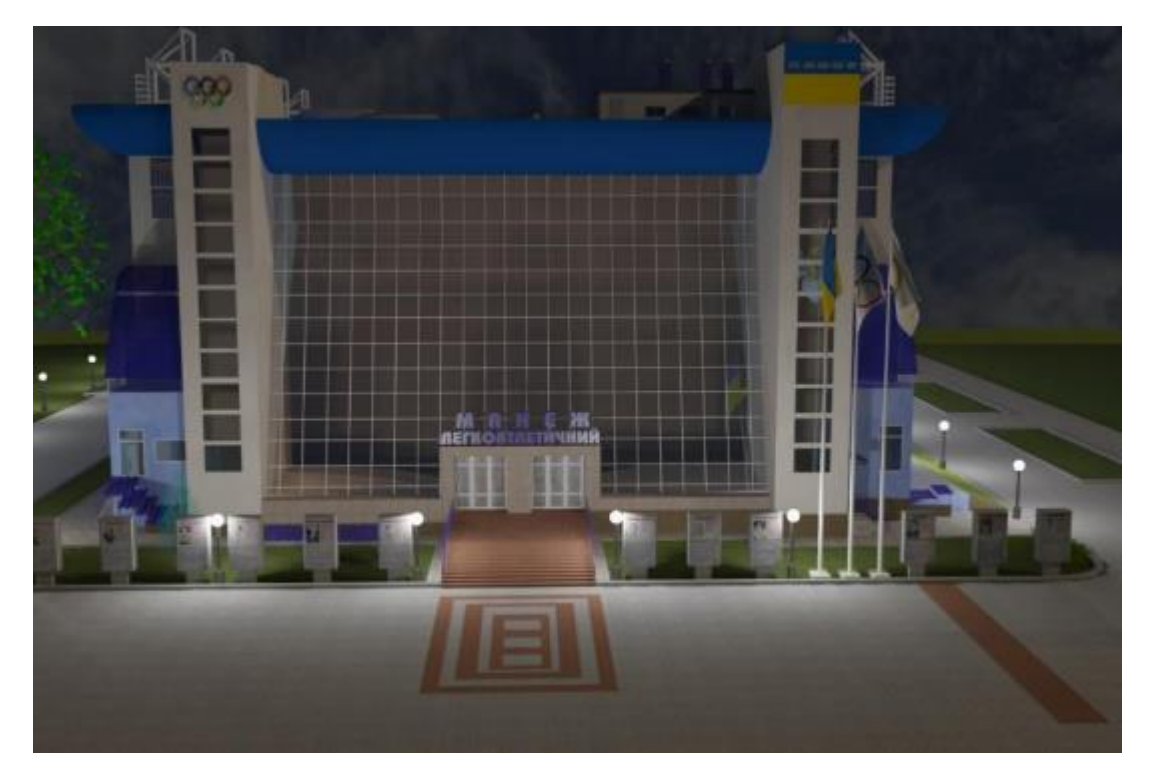

Рисунок 1.1 – Візуалізація вечірньої сцени легкоатлетичного манежу

Практичним значенням представленої моделі є демонстрація зовнішнього вигляду кафедри та її архітектури, реклами та зацікавленості абітурієнтів. Така модель дає можливість використовувати її профорієнтаційних матеріалах для популяризації університету в м. Суми [11].

Створена така 3D модель знаходить обширне застосування в світовій мережі для поліпшення цікавості туристичної місцевості.

Другий продукт-аналог, який використовується у взаємодії з VR, – представлений відомий бренд печива Oreo. Створено цілий інтерактивний світ у форматі 360 градусів, який наповнений смачними ласощами [12].

Фрагменти VR-реклами наведено на рисунках 1.2 - 1.3.

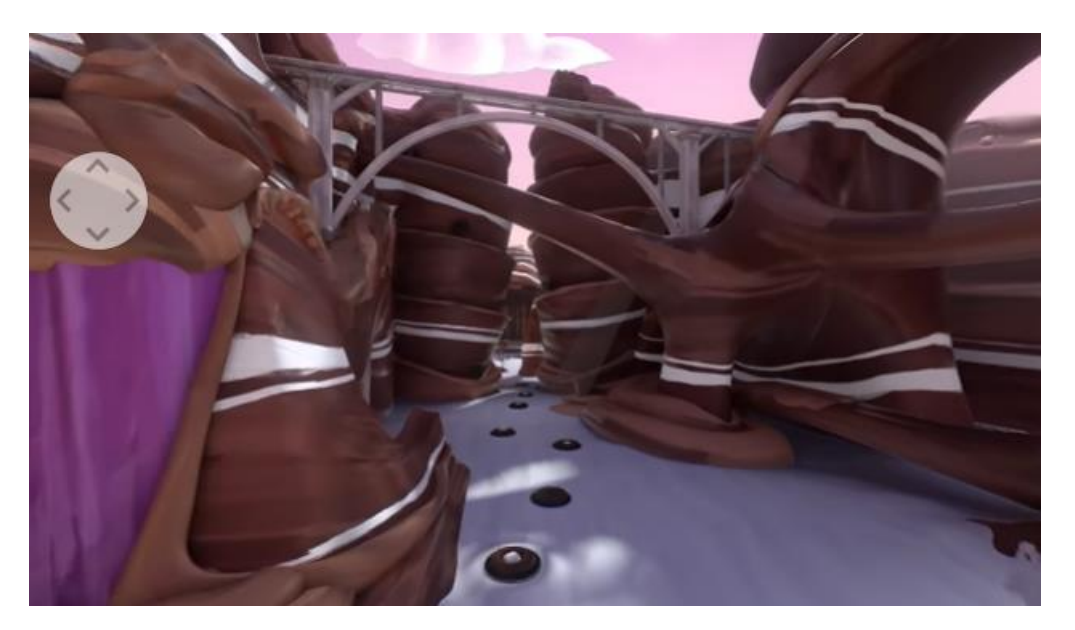

Рисунок 1.2 – Початок VR-екскурсії

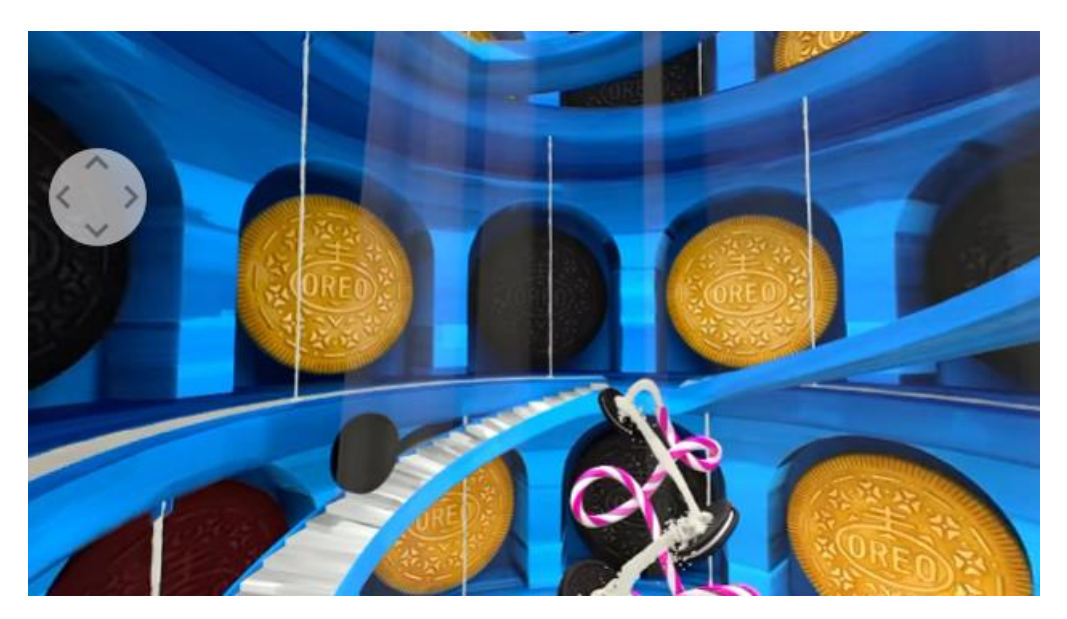

Рисунок 1.3 – Закінчення VR-показу бренду «Oreo»

Всі бажаючі можуть вирушити в кондитерську подорож «молочними річками та кисільними берегами». Пройшовши через портал печива Oreo у натуральну величину, ви потрапляєте у чарівну країну, наповнену апетитними десертами та оригінальними солодощами.

Такий спосіб відображення реклами дає змогу насамперед залучити неймовірну кількість користувачів.

#### **1.5 Постановка задачі**

<span id="page-13-0"></span>Основна мета проекту полягає в розробці 3D моделей, які будуть використані у VR-додатку для реклами освітньої програми «ІТП», та окрім цього, дослідження технології 3D-візуалізації об'єктів як засобу інноваційного зв'язку. Призначенням якого є саме демонстрація основної інформації про освітню програму «ІТП». Додаток має стати «провідником» до комп'ютерної дисципліни для абітурієнта.

Цільовою аудиторією є абітурієнти та викладачі.

Для досягнення поставлених завдань необхідно:

- Проведення аналізу предметних областей та їх проблем;
- Проведення огляду програмних засобів розробки та вибір найефективнішої з урахуванням експорту моделей;
- Знаходження аналогів програмних продуктів та їх аналізу;
- Проектування 3D моделей відповідно до реального миру;
- Додавання додаткових плагінів відповідно досягненню максимальної реалістичності об'єкта;
- Створення до кожної з проектованих моделей текстури та матеріали.

Основними вимогами до додатку є досягання максимальної реалістичності в 3D-моделюванні для забезпечення якісного ознайомлення з спеціальністю.

Більш детально вимоги до проекту наведено у технічному завданні (додаток А).

#### **2 ФУНКЦІОНАЛЬНЕ МОДЕЛЮВАННЯ ПРОЄКТУ**

#### <span id="page-14-1"></span><span id="page-14-0"></span>**2.1 Моделювання діаграми варіантів використання проєкту**

При описуванні саме динамічної поведінки даної системи було розроблено діаграму Use Case Diagram, яка наведена на рисунку 2.1.

Такий вигляд діаграми був вперше використаний А. Якобсоном понад 20 років тому, а також наразі є частиною мови UML.

Діаграма варіантів використання (Use Case Diagram) – це такий вигляд діаграми, яка відображає взаємозв'язок між актором (користувач, який відіграє певну роль в системі) та прецедентами (послідовність дій), яка описує на концептуальному рівні систему.

Взагалі, такі діаграми застосовуються саме для опису функціональних вимог в системі для ефективного розуміння її функціональності.

На діаграмі варіантів використання присутній актор «Користувач».

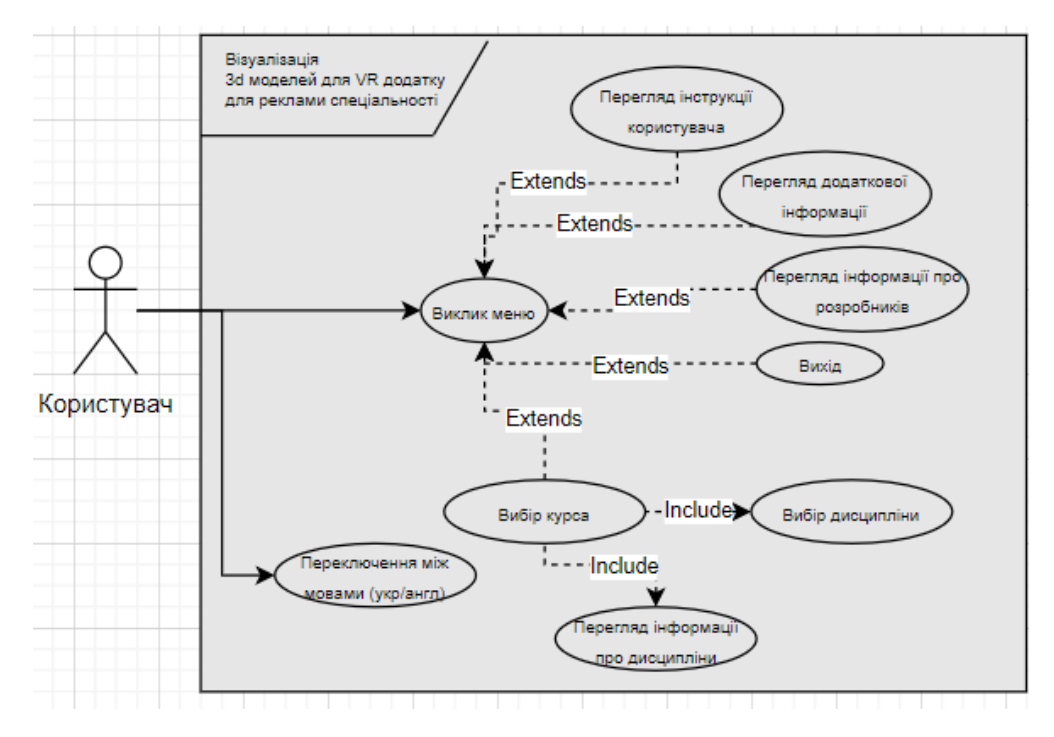

Рисунок 2.1 – Діаграма варіантів використання

Він має можливість переглядати більш детальну інформацію щодо конкретної дисципліни, дізнатися детальніше про розробників додатку, відкривати та переглядати меню, обирати мову, курс, читати довідку та додаткову інформацію тощо.

### <span id="page-15-0"></span>**2.2 Структурно-функціональне моделювання проєкту**

IDEF0 (Function Modeling) – це методологія, яка використовується для функціонального моделювання та графічного описання цих процесів. Дана методологія призначена саме для опису та формалізації бізнес-процесів. Методологія особлива тим, що представлення об'єктів ієрархічне, тому дозволяє полегшити поняття предметної області.

В IDEF0 присутні ресурси та інструменти, що дає змогу реалізувати бізнес-процес, наприклад, відображення людей, інформаційних систем тощо. Модель IDEF0 є дуже актуальною серед організацій в бізнес проектах, які основуються на моделюванні організаційних чи адміністративних процесах.

Вхідними даними в даному проєкті є потреба у візуальних 3D моделях для реклами освітньої програми «Інформаційні технології проектування» та існуючі зображення цифрового дерева спеціальності ІТП.

В центральному блоці представлено функцію, яку виконує проєкт. Механізмами є технічне завдання та методології розробки.

На виході зможемо отримати файли візуалізації 3D моделей.

Розроблену контекстну діаграму процесу наведено на рисунку 2.2.

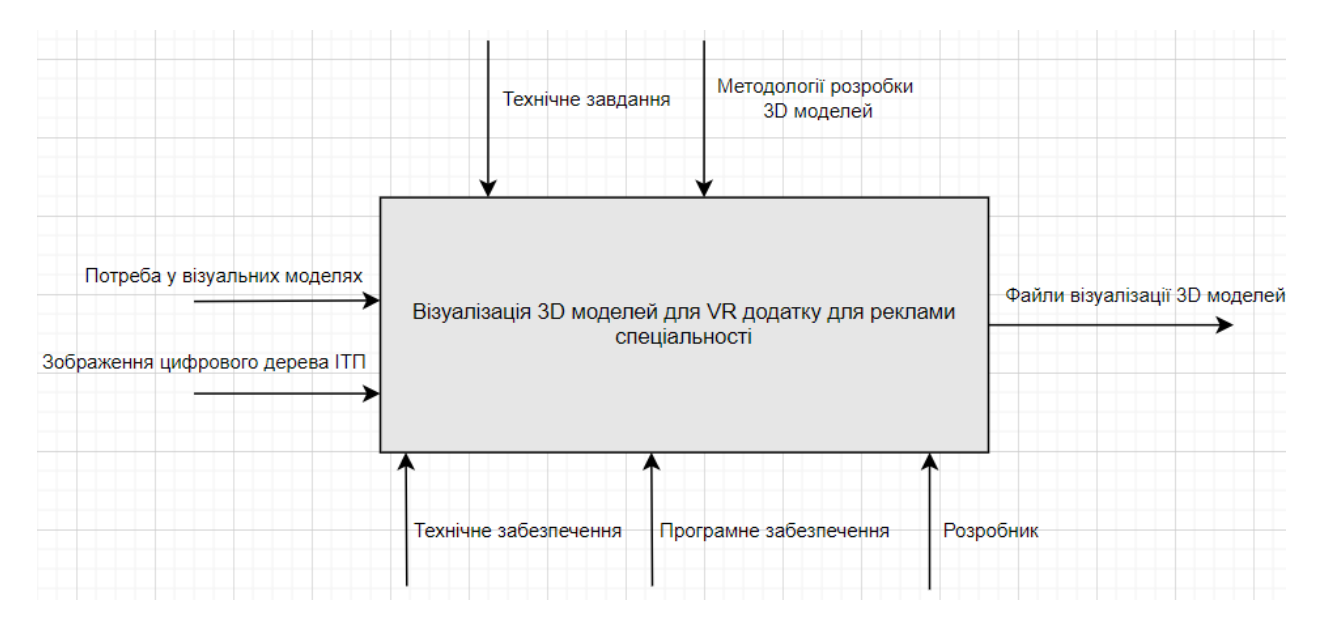

Рисунок 2.2 – Діаграма процесу візуалізації

Декомпозиція дозволить поступово та структуровано перейти від великих складових до більш дрібних. Кожна дія розбивається на більш прості операції з переробки певної інформації і в кінцевому результаті ми повинні отримати на виході той самий продукт діяльності додатку.

Подальше розчленування основної функції на більш детальні, часткові, показано на діаграмі декомпозиції. Діаграма декомпозиції функціональної моделі проєкту наведена на рисунку 2.3.

При створені декомпозиції діаграми було саме визначено основні блоки такі як: «Моделювання», «Налаштування текстур/матеріалів/освітлення», «Експорт/імпорт 3D моделей в Unreal Engine» та «Налаштування взаємодії користувача зі сценою в Unreal Engine».

Якщо розглядати, наприклад, більш детально блок «Налаштування взаємодії користувача зі сценою в Unreal Engine» - саме цей блок має необхідність в конкретиці процесів взаємодії моделей та користувача зі сценою, тому були винесені такі підблоки:

- «Моделювання ліфту», «Моделювання дрібних елементів»;
- «Створення дерева та його взаємодію з користувачем» (на основі «зображення цифрового дерева»);
- «Налаштування анімації»;

## - «Налаштування камери».

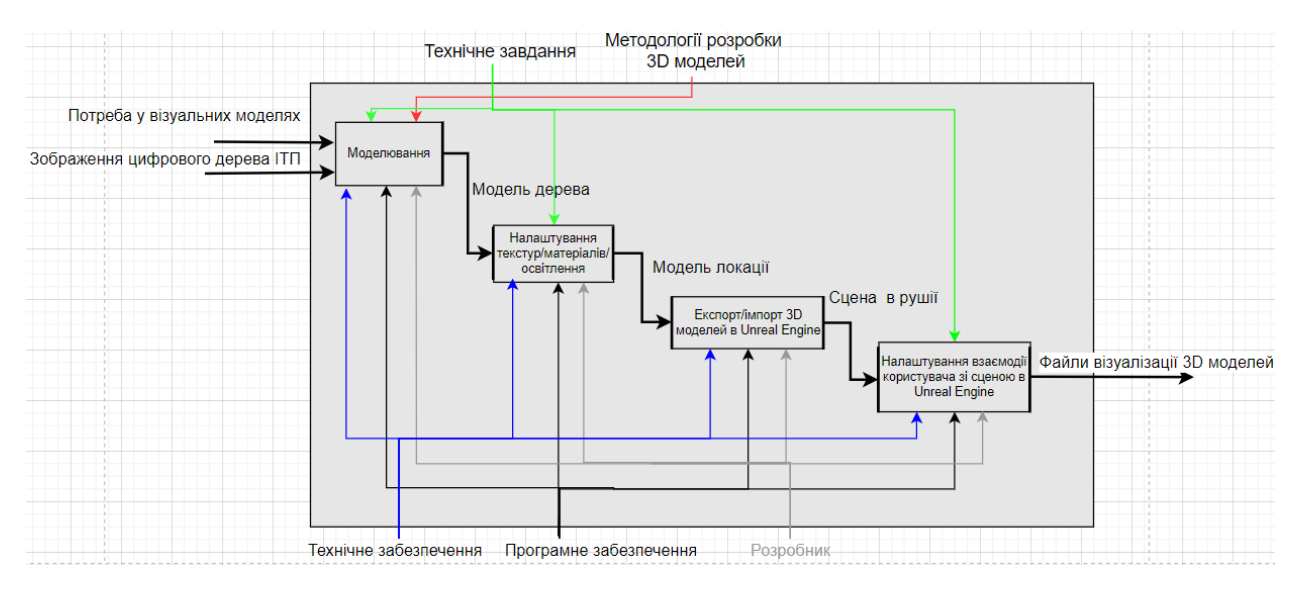

Рисунок 2.3 – Діаграма декомпозиції функціональної моделі

Лише за наявності повної документації проектування робіт в загальному порядку визначених конкретних етапів переходимо до виконання заданих робіт в цілому.

## <span id="page-18-0"></span>**3 РЕАЛІЗАЦІЯ ПРОЄКТУ ВІЗУАЛІЗАЦІЇ МОДЕЛЕЙ**

#### **3.1 Структура сцени**

<span id="page-18-1"></span>Структурно створювану сцену схематично показано на рисунку 3.1. Розроблено тривимірну сцену – локацію, зовнішньо схожу на ліфт в головному корпусі університету. Щоб мати можливість користувачу переглядати моделі, взаємодіяти зі сценою, її було імпортовано в додаток, створений спеціально для цього в рушії Unreal Engine.

Передбачається, що користувач на початковому екрані має доступ до головного меню та кнопки виходу.

В головному меню можна обрати основні компоненти:

- вибір дисципліни;
- налаштування мови (зберігання змін);
- розробники;
- додаткова інформація (детальніше про спеціальність).

В свою чергу після вибору пункту «Дисципліни» можна перейти до інших підменю – вибора курсу та вибора дисципліни в цьому курсі.

Після останнього пункту можна отримати докладну інформацію про конкретну дисципліну, чому вона навчає, та яких результатів можна досягти після її вивчення.

Вихід та меню в додатку здійснюється шляхом «потрапляння» персонажу в квадратно-подібну колізію.

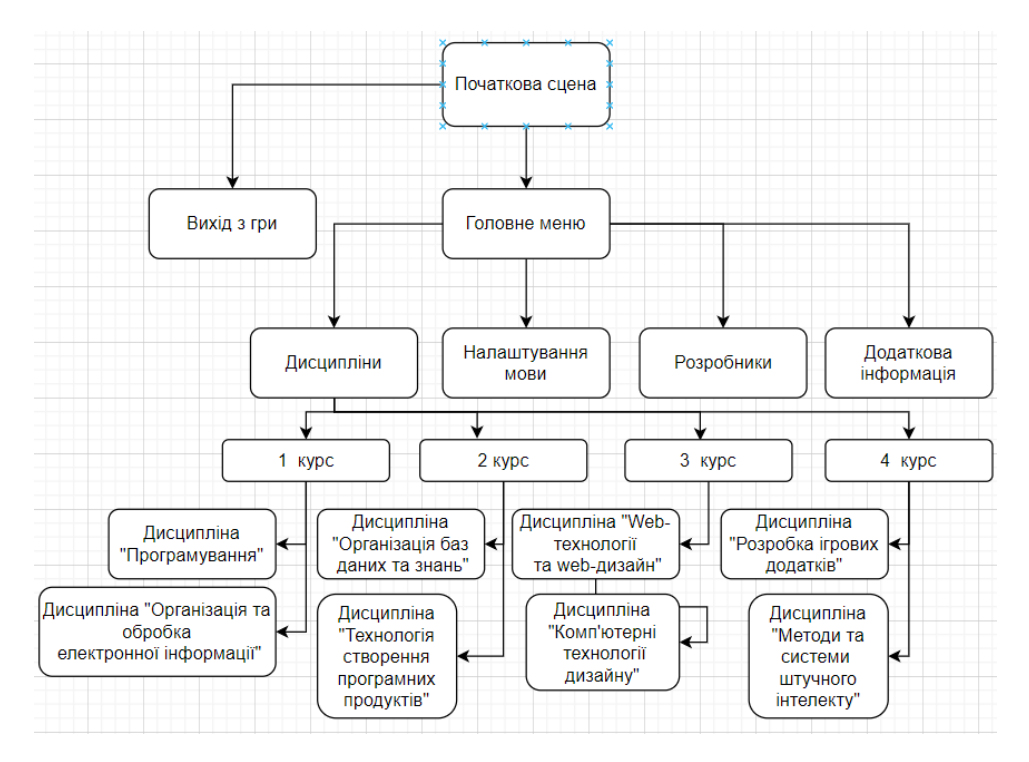

Рисунок 3.1 – Структура сцени

<span id="page-19-0"></span>Далі розглянемо поетапно процес практичної реалізації проєкту.

## **3.2 Розробка моделей у 3ds Max**

Розробка основних 3D об'єктів велася за допомогою програми 3Ds Max. Перше, з чого почалось моделювання, – це з проектування цифрового дерева «ІТП», зображення якого є впізнаваним елементом бренду даної спеціальності.

Щоб спроектувати максимально точно, використаємо компонент «Plane», який містить в собі зображення дерева, як показано на рисунку 3.2.

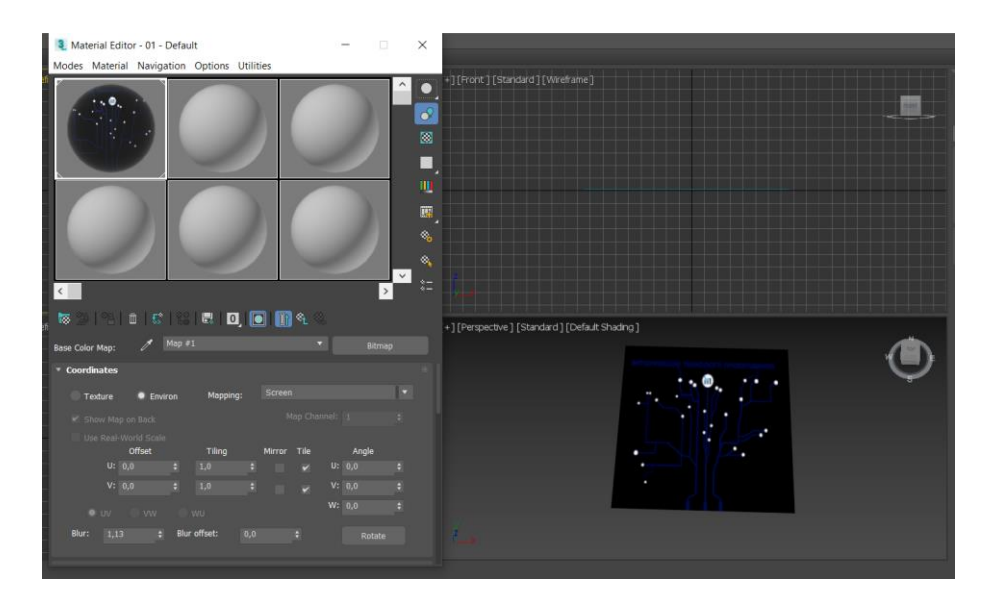

Рисунок 3.2 – Моделювання цифрового дерева

Модель гілок дерева виконано за допомогою інструмента «Spline». Вузли (круги) на дереві створюємо за допомогою компоненту «Circle».

Дереву тепер потрібно додати об'єму, щоб зміг відображатися при рендерингу. Переходимо в налаштування сплайну та ставимо галочку біля пункту «Enable in Render», налаштовуємо потрібний нам розмір та отримаємо готове дерево (рис. 3.3).

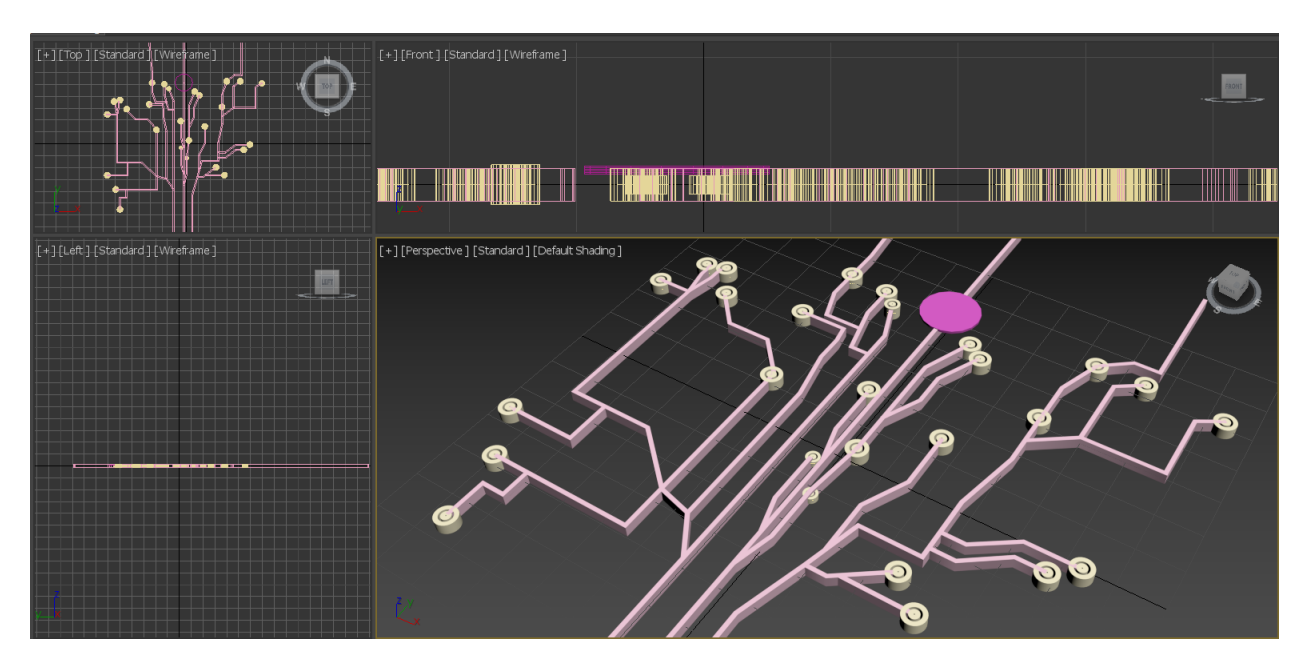

Рисунок 3.3 – Об'ємне цифрове дерево «ІТП»

Надане зображення дерева також містить в собі назву спеціальності, яку також робимо 3D об'єктами, аналогічним способом створюємо літери. Різниця лише в тому, що додаємо опцію «Auto Smoth» - – ця функція візуально робить їх більш естетичними (рис. 3.4).

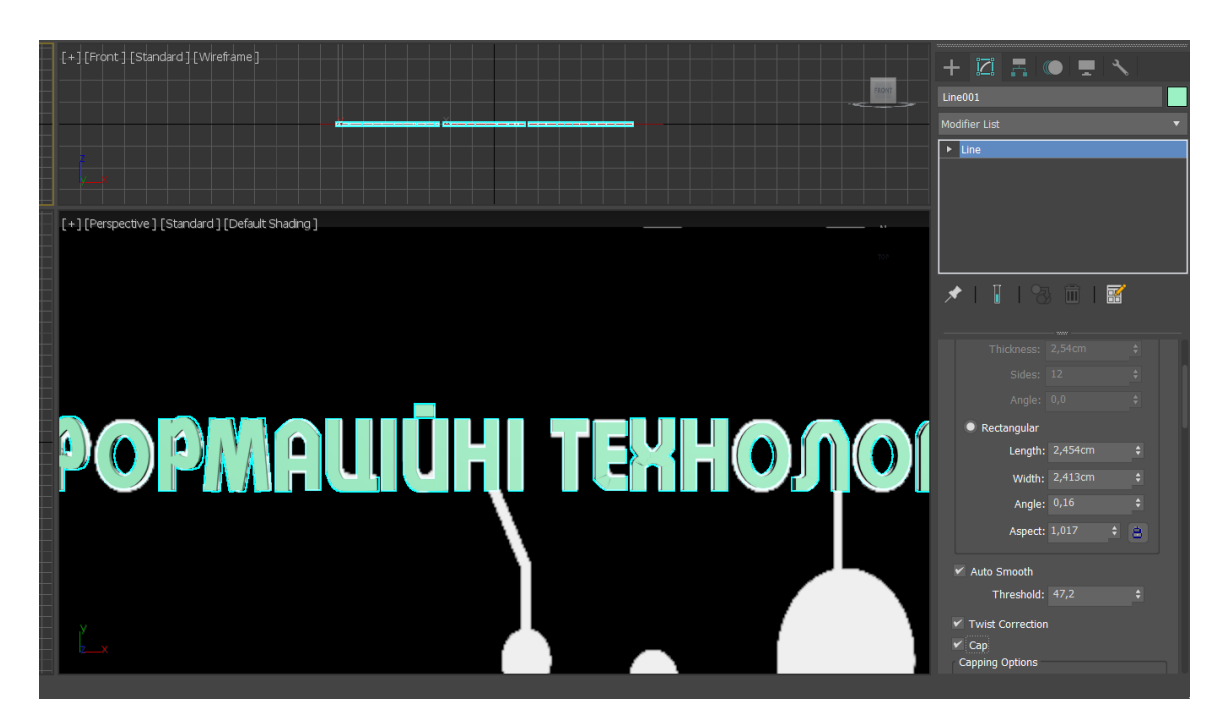

Рисунок 3.4 – Моделювання назви спеціальності

Наступним завданням було проектування ліфту, так як далі він буде вміщувати в собі функціонал головного меню.

Створюємо ліфт з інструментів, таких як: ChamferBox, ChamferCyl, Line, Box та Spline. Ліфт проектується під розміри персонажу.

Для надання об'ємності використано модифікатор Extrude (рис. 3.5).

Наприкінці обов'язково конвертуємо в Editable Mesh, щоб рушій Unreal Engine зміг зчитати файли моделей.

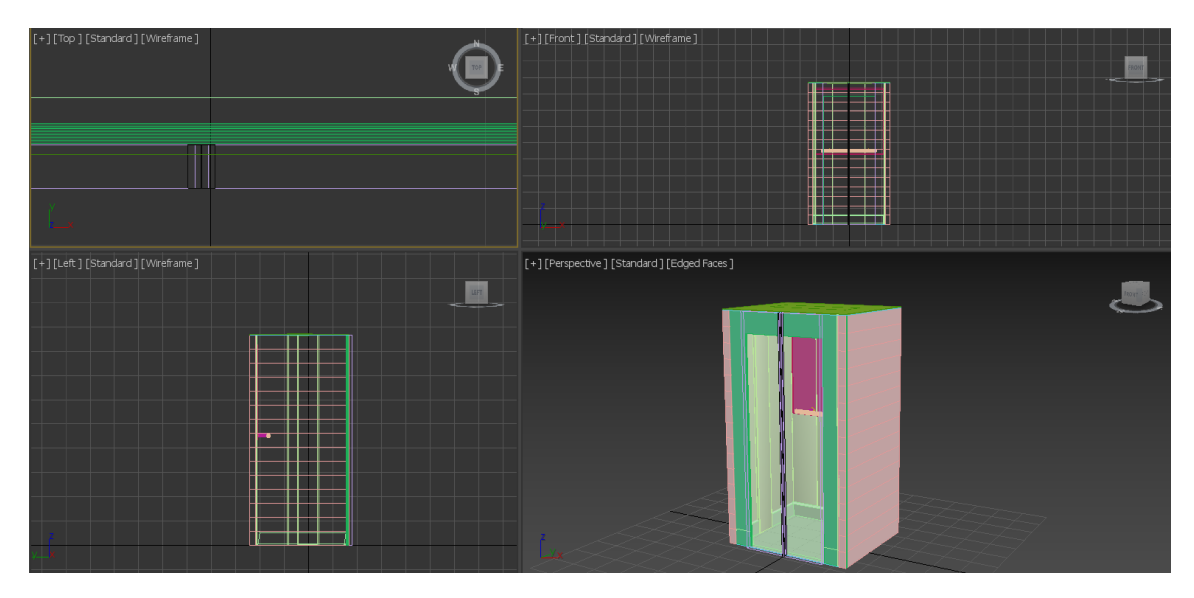

Рисунок 3.5 – 3D-модель ліфту

Залишилося підготувати створені файли візуалізації 3D моделей для подальшого використання. Для цього імпортуємо їх у формат fbx та налаштовуємо характеристики імпорту, як показано на рисунку 3.6.

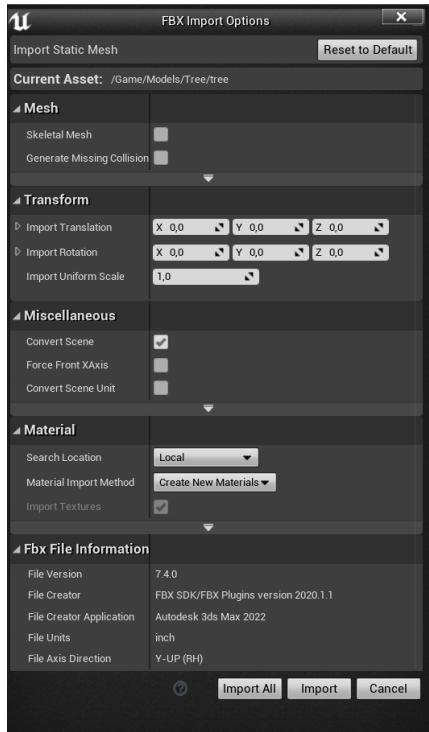

Рисунок 3.6 – Імпорт файлів 3D-моделей

## **3.3 Налаштування текстур і матеріалів, освітлення**

<span id="page-23-0"></span>Подальше налаштування матеріалів виконуємо в рушії. Матеріали «Megascans – Pristine Metals», які були застосовані до ліфту, були обрані з бібліотеки Epic Games. Параметри матеріалу, призначеного, наприклад, до дверей ліфту, наведені на рисунку 3.7.

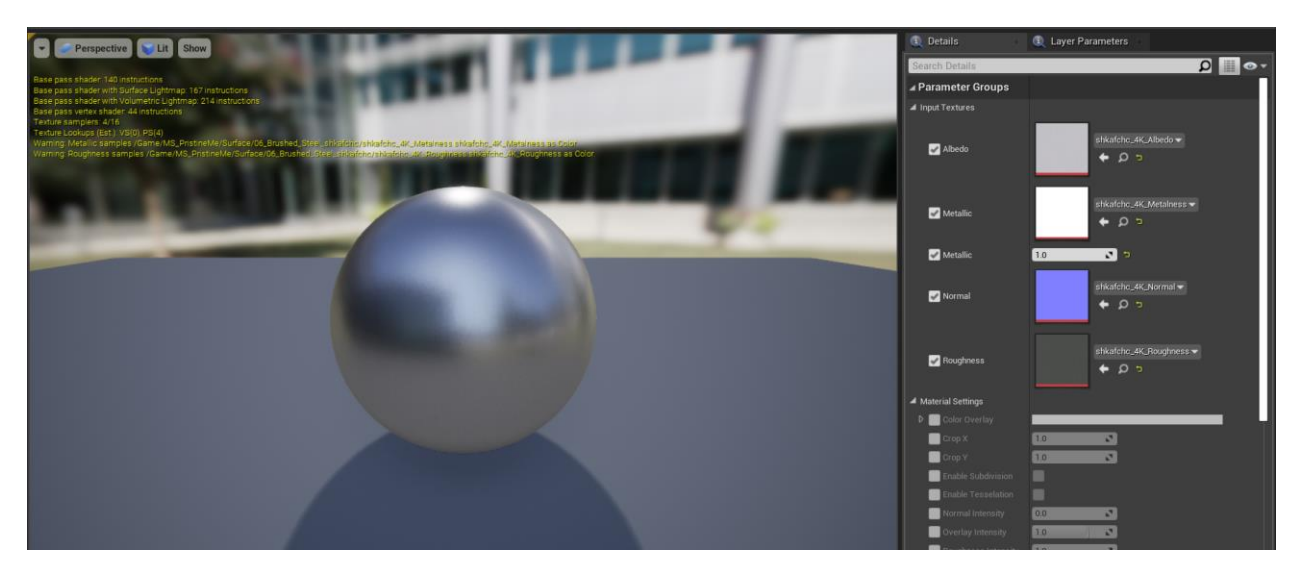

Рисунок 3.7 – Матеріал дверей ліфту

Також при розробці локації були використані матеріали зі стартового контенту рушія, зокрема для стіни ліфту був використаний матеріал «M\_AssetPlatform», з параметрами, як вказано на рисунку 3.8. Також даний матеріал був використаний до внутрішніх панелей ліфту.

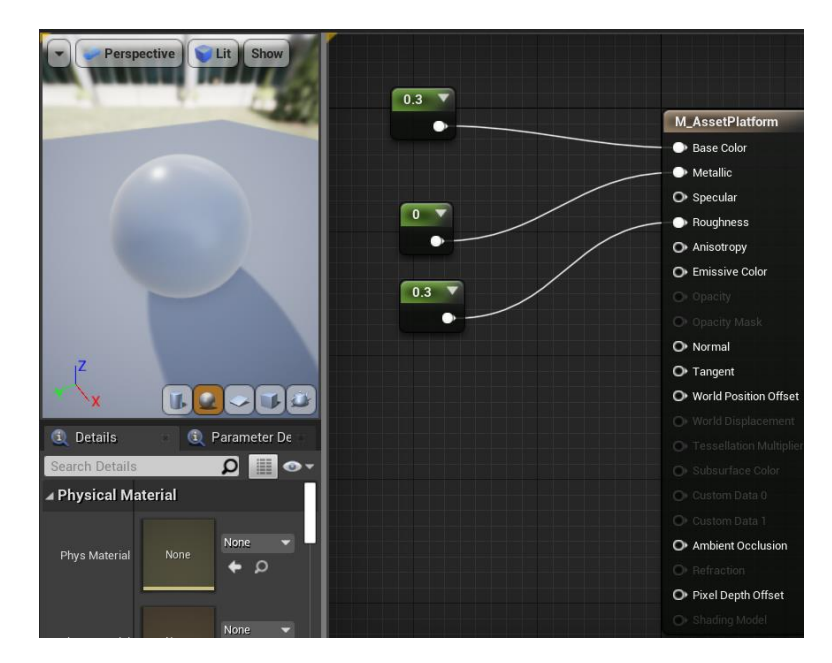

Рисунок 3.8 – Матеріал «M\_AssetPlatform»

Для стін використовувався матеріал «BasicShapeMaterial», параметри якого показані на рисунку 3.9. Різниця між попереднім матеріалом полягає в тому, що в одному з запропонованих матеріалів глянцева поверхність, у іншого – матова. Для полу та неактивних кнопок в меню використаний матеріал «M\_Basic\_Floor», що має світло голубий відтінок, параметри якого наведені на рисунку 3.10.

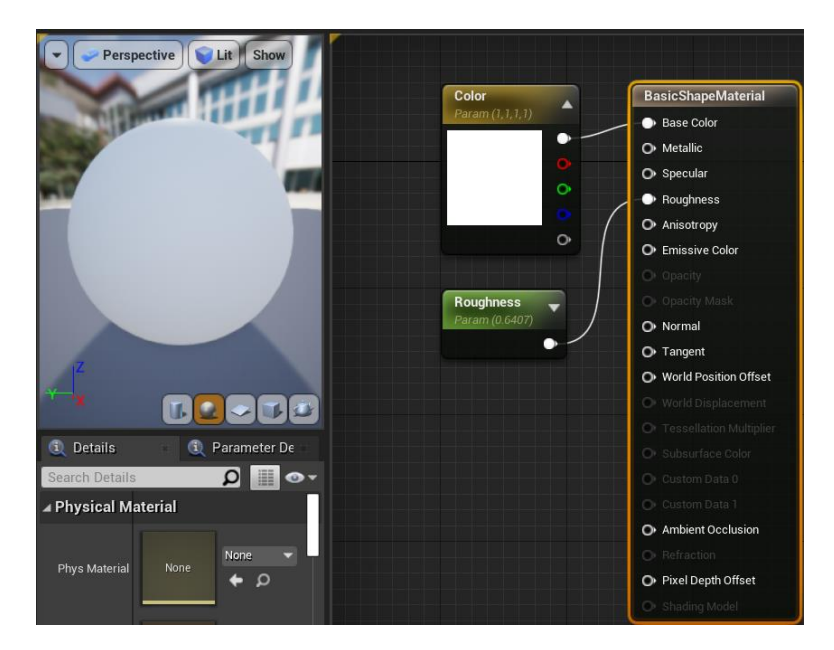

Рисунок 3.9 – Матеріал «BasicShapeMaterial»

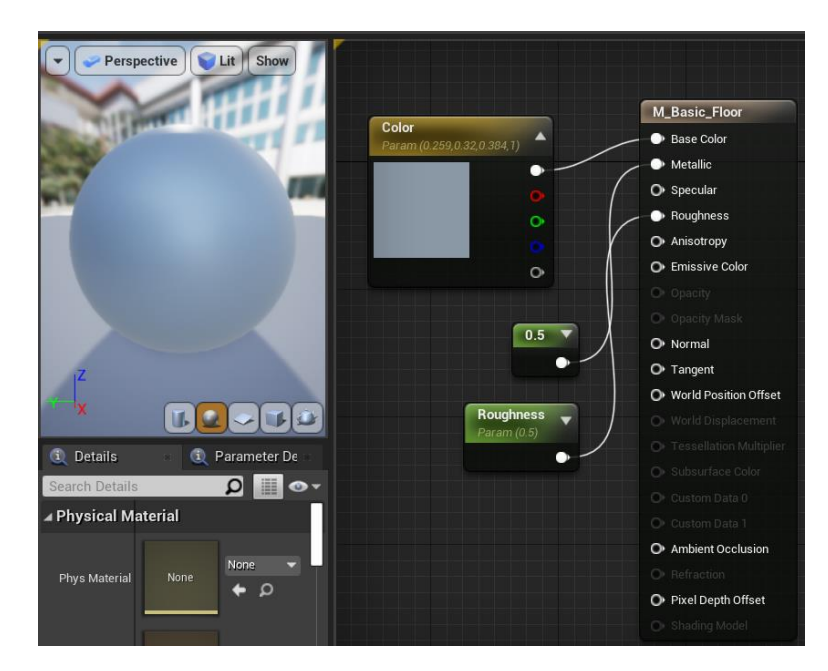

Рисунок 3.10– Матеріал «M\_Basic\_Floor»

При виборі дисципліни у візуальному меню-дереві використовуються кнопки, які при наведенні підсвічуються. Налаштовано два основних кольори – звичайний білий та підсвічений синій, який підсвічується при наведенні. Реалізовано підсвічення матеріалу кнопок за допомогою візуального кодування BluePrint.

На рисунку 3.11 показано приклад однієї з кнопок інформації про дисципліни, де при наведенні на кнопку використовується нода «Set Scalar Parameter Value On Materials» з параметром 1.0, що відповідає саме за світіння, або якщо 0 – звичайний білий.

Аналогічним чином цей матеріал додали до всіх кнопок в головному меню, візуальний код матеріалу вказаний на рисунку 3.12.

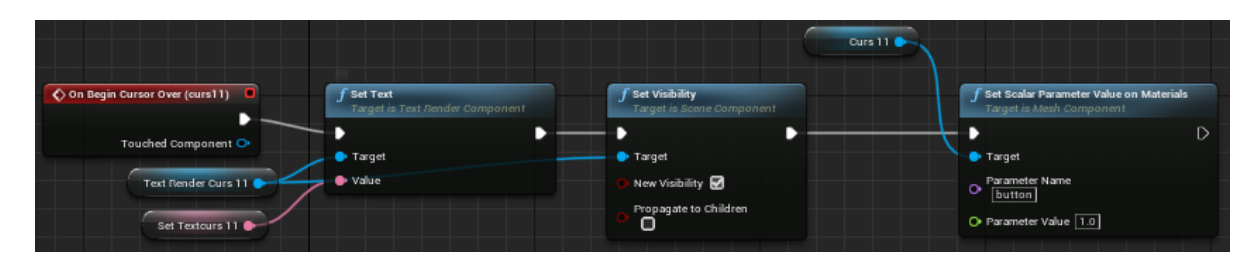

Рисунок 3.11 – Приклад однієї з кнопок матеріалу світіння при наведенні

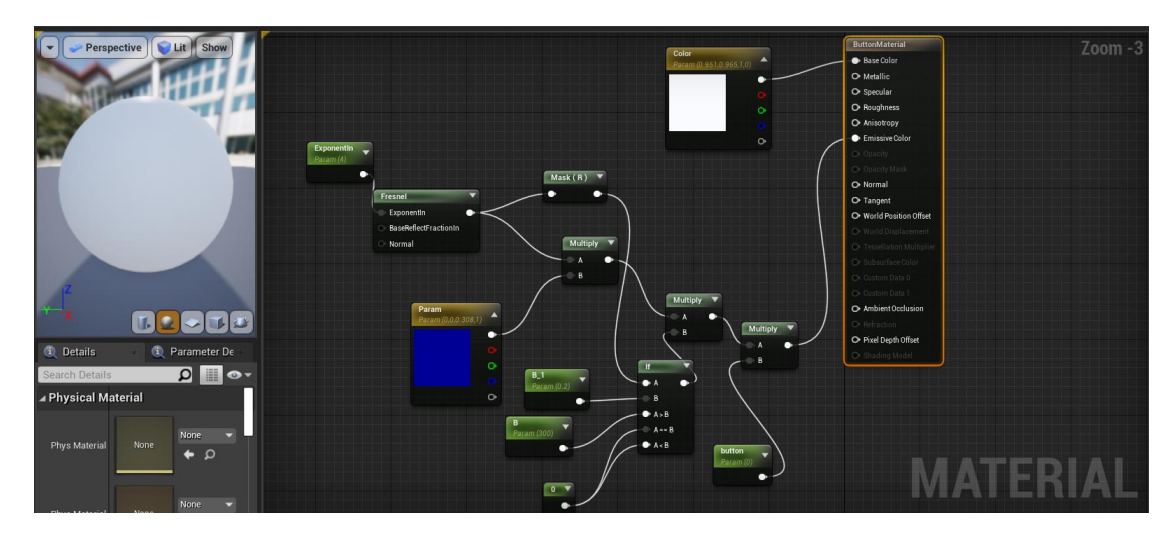

Рисунок 3.12 – Матеріал підсвічування кнопок

За відображення логотипу в головному меню відповідає один з компонентів Unreal Engin – DecalActor, яка використовує в собі текстуру логотипу «ІТП» (рис. 3.13). Щоб логотип був у вигляді ліхтарика, додали до нього джерело світла Point Light, який час від часу мерехтить із тріском (звуком).

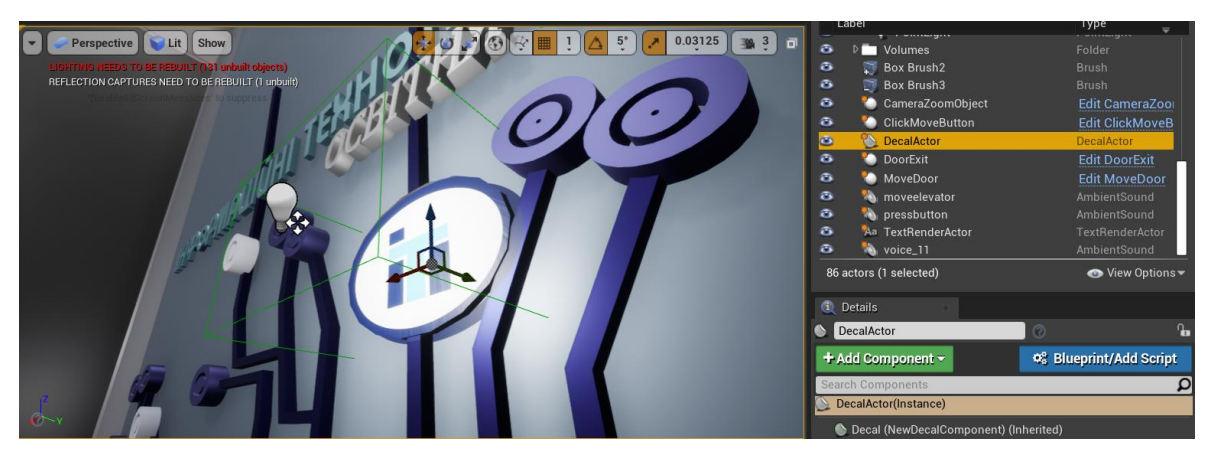

Рисунок 3.13 – Текстура логотипу в головному меню

### **3.4 Налаштування анімації та взаємодії в сцені**

<span id="page-26-0"></span>Починається сцена локації в додатку з коридору. Спочатку персонаж бачить перед собою ліфт, при підході до нього двері повинні автоматично відкриватись. Для цього було використано анімацію автоматичного відкривання дверей при вході в колізію.

Спочатку створюємо файл Blueprint, в який заносимо статичні двері по частинам, не загалом. Додаємо до дверей Box Collision розміром з двері та переходимо до візуального програмування.

При вході в колізію ліві двері переносяться до лівого боку, праві – до правого, а при виході – навпаки, код функціоналу такої дії наведено на рисунку 3.14. Також застосований Timeline, який відповідає за час та плавність анімації (рис. 3.15), застосовуються треки для дверей, які відкриваються саме за 2 секунди. На кінець налаштувань лише додаємо звук відкриття (закриття) дверей.

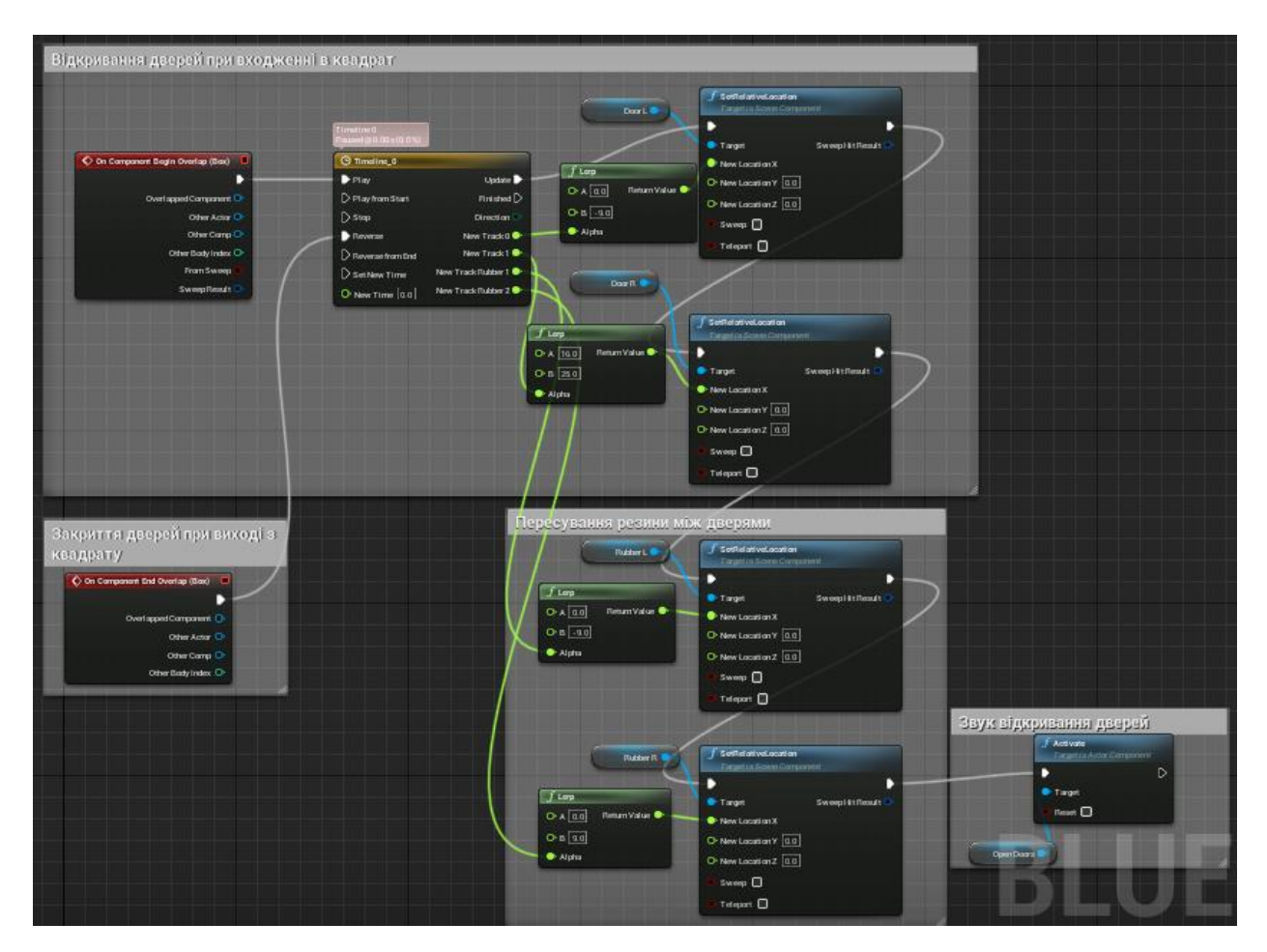

Рисунок 3.14 – Анімація автоматичного відкривання дверей ліфту

| Viewport<br>x                                                         |        | <b>Construction Scrip</b>          |         | <b>4</b> Timeline_0_Templ |      | Event Graph                                                      |      |      |      |      |      |
|-----------------------------------------------------------------------|--------|------------------------------------|---------|---------------------------|------|------------------------------------------------------------------|------|------|------|------|------|
|                                                                       |        |                                    |         |                           |      | <b>3</b> Timeline_0                                              |      |      |      |      |      |
| $f'$ V $\bullet$ $\bullet$ $\bullet$ $\bullet$ $\bullet$ Length 1.00  |        |                                    |         |                           |      | Use Last Keyframe? AutoPlay Loop Replicated Ignore Time Dilation |      |      |      |      |      |
| ▷ NewTrack_0                                                          |        |                                    |         |                           |      |                                                                  |      |      |      |      |      |
| ▷ NewTrack_1                                                          |        |                                    |         |                           |      |                                                                  |      |      |      |      |      |
| ▲ NewTrackRubber_1<br><b>External Curve</b>                           |        | $-1.50$                            | $-1.00$ | $-0.50$                   | 0.00 | 0.50                                                             | 1.00 | 1.50 | 2.00 | 2.50 | 3.00 |
| None                                                                  | п      | $\boxed{4}$                        |         |                           |      |                                                                  |      |      |      |      |      |
| Synchronize View<br>↑↓ Reorder                                        |        |                                    |         |                           |      |                                                                  |      |      |      |      |      |
|                                                                       |        | 2.00                               |         |                           |      |                                                                  |      |      |      |      |      |
|                                                                       |        |                                    |         |                           |      |                                                                  |      |      |      |      |      |
|                                                                       |        | $\overline{0.00}$                  |         |                           |      |                                                                  |      |      |      |      |      |
| ▲ NewTrackRubber_2                                                    |        |                                    |         |                           |      |                                                                  |      |      |      |      |      |
| <b>External Curve</b><br>None<br>Synchronize View<br><b>1</b> Reorder | Ω<br>× | $-1.50$<br>$\boxed{(\rightarrow)}$ | $-1.00$ | $-0.50$                   | 0.00 | 0.50                                                             | 1.00 | 1.50 | 2.00 | 2.50 | 3.00 |
|                                                                       |        | 2.00                               |         |                           |      |                                                                  |      |      |      |      |      |

Рисунок 3.15 – Час та плавність анімації при відкритті дверей

Проходячи в ліфт, персонаж бачить головне меню у вигляді цифрового дерева спеціальності «ІТП», до якого плавно «підходить» через камеру. Такий спосіб представлення меню вважаємо найкращим з огляду на поставлену задачу: при натисканні кнопки завантажується та відображається матеріал дисципліни. При цьому можлива ситуація, коли відображаємо курсор миші (для натискання на кнопки) екран персонажу рухається за курсором, що є досить візуально неприємним для користувача.

Задля вирішення цієї проблеми було проаналізовано та вирішено задіяти камеру, яка автоматично «підлітає» до центра головного меню, а при виході – камера деактивується. На рівні це виглядає, як показано на рисунку 3.16, де можна побачити, що також використовуються колізії.

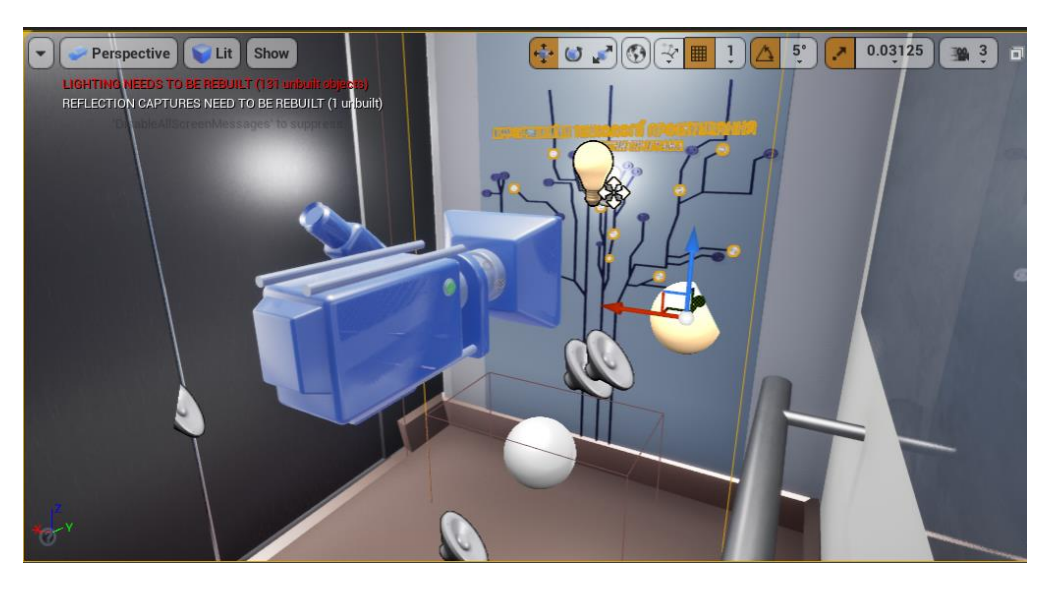

Рисунок 3.16 – Відображення камери на рівні

Візуальне програмування анімації руху камери до головного меню наведено на рисунку 3.17.

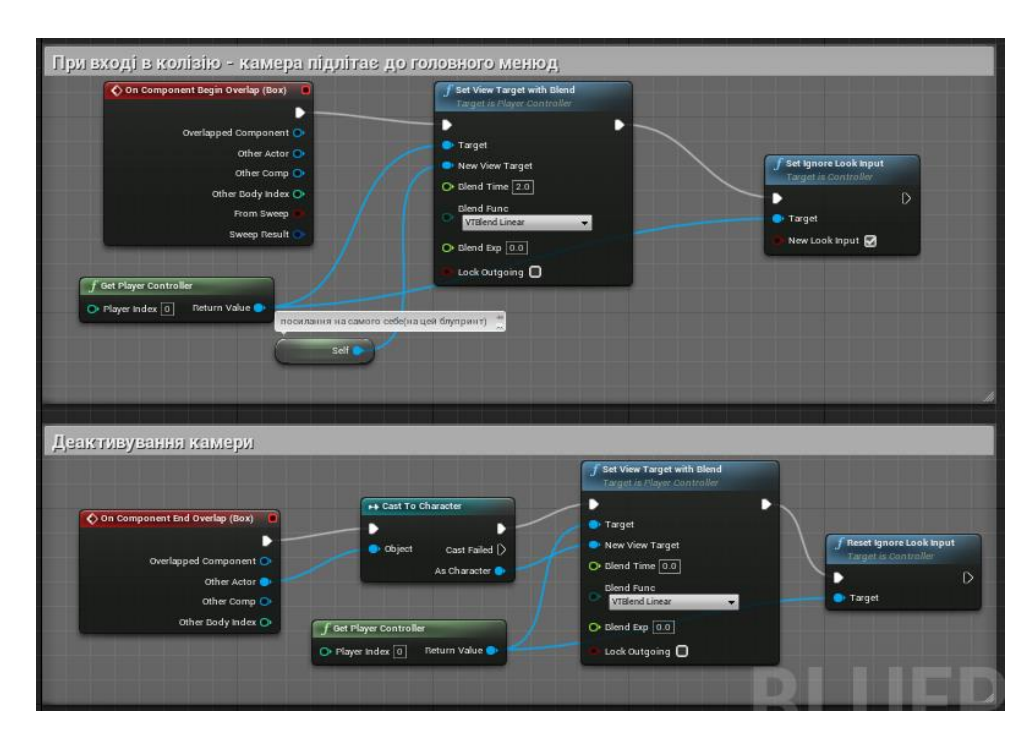

Рисунок 3.17 – Анімація руху камери до головного меню

Проходячи колізію з камерою, користувач натрапляє на колізію головного меню, яка потрібна для того, щоб функціонувати з кнопками в ліфті, такими як: дисципліни, розробники, зміна мови тощо. Саме в цій колізії є основний функціонал додатку.

При вході в колізію головного меню, через декілька секунд відображається курсор миші, номер курсу, після якого можна переходити з одного до другого пункту в меню. Також, щоб користувач розумів куди натискати, зроблено вивід тексту при наведені на кнопки, як це продемонстровано на рисунку 3.18.

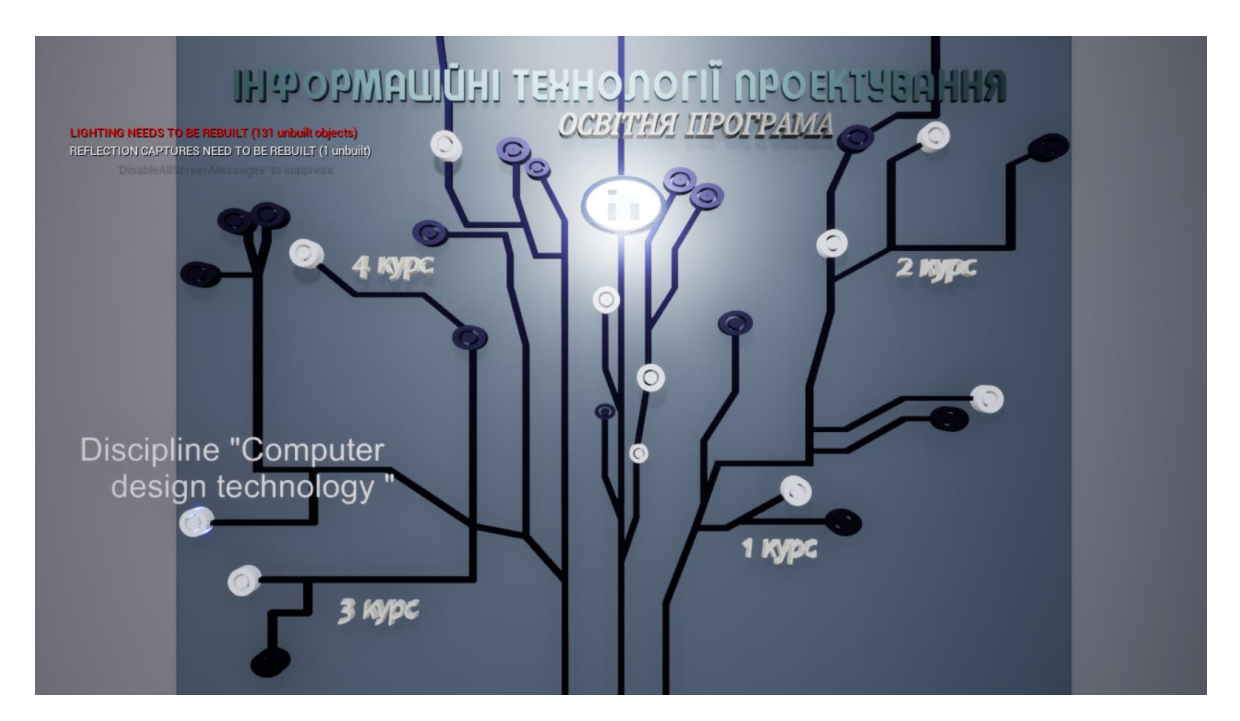

Рисунок 3.18 – Вивід тексту кнопок та номера курсів

Код файлу BluePrint головного меню починається з анімації миготіння лампи. Лампа мерехтить в рандомному часі 1-20 сек, видаючи звук тріскотіння (рис. 3.19).

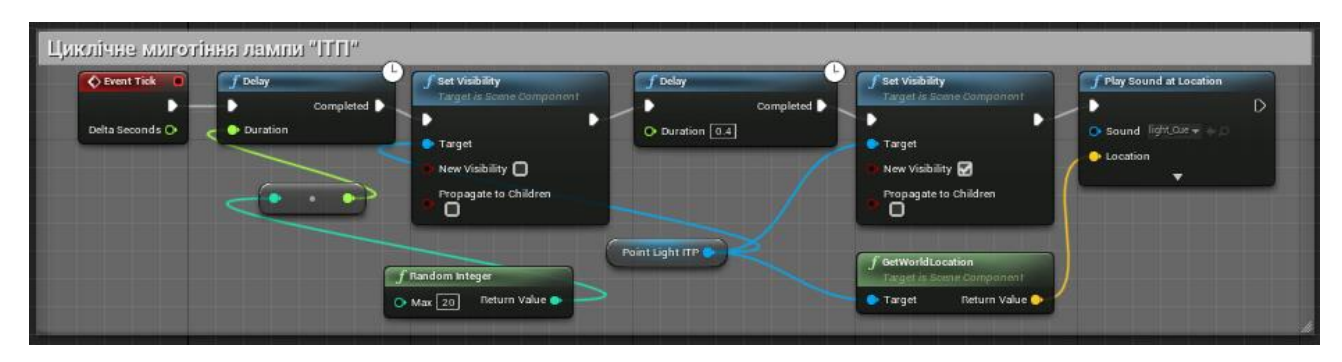

Рисунок 3.19 – Анімація мерехтіння лампи

На рисунку 3.20 наведено візуальний код програмування головного меню, при вході в яке відображається курсор, можливість клікати на клавіші, написи, а при виході – навпаки, їх приховування.

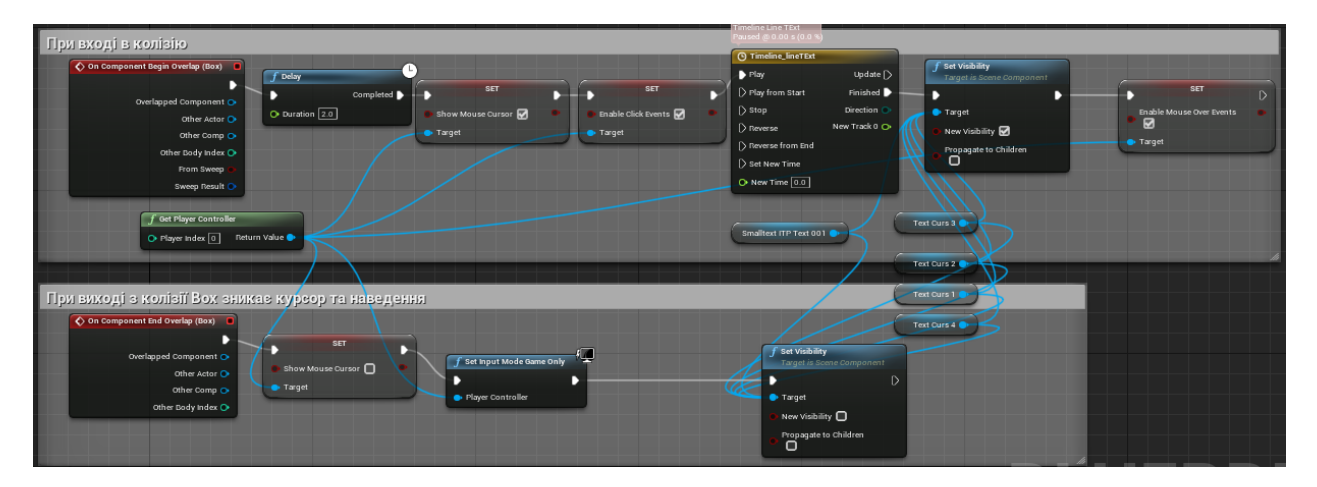

Рисунок 3.20 – При вході(виході) з колізії головного меню

Перехід реалізований шляхом натискання кнопки в головному меню, після чого завантажується віджет з інформацією. Саме таким чином реалізована одна з частин головного меню, а саме «Розробники». Опишемо саме цей віджет, так як в ньому втілена анімація з текстом.

Створюємо віджет, додаємо фон, логотип спеціальності та сам текст, причому текст має бути вертикальним (віджет показаний на рисунку 3.21).

Щоб текст переносився залежно від границь компоненту Text, переходимо в його налаштування та відмічаємо прапорець «Auto Wrap Text», який знаходиться в розділі «Wrapping».

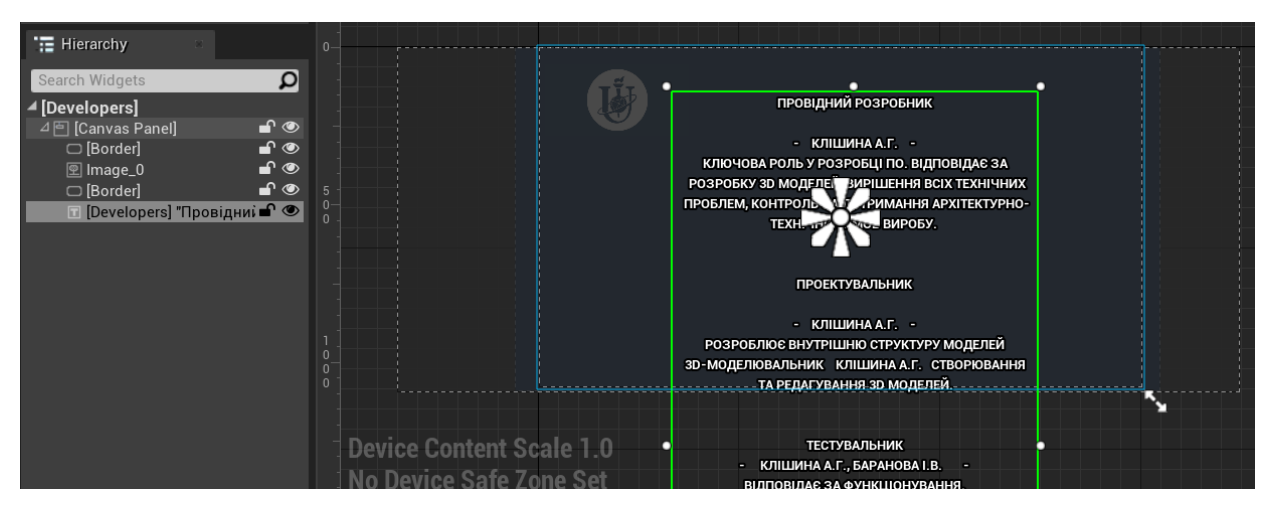

Рисунок 3.21 – Віджет «Розробники» та його компоненти

Наступним завданням є створення анімації тексту та логотипу, а також при закінченні цих анімацій відбувається анімація закриття віджету.

Переходимо до вкладки «Animations» та натискаємо «Додати». В наступній вкладці «Timeline» створюємо трек з вибором компоненту, який хочемо анімувати, а саме початковим компонентом відображення буде логотип спеціальності. В налаштуваннях треку обираємо «Color and Opacity», який відповідає за відображення. Початковим значенням є 0, кінцем – 1. Тобто на початку анімації немає, а згодом вона стає видимою. Налаштування параметрів даної анімації показано на рисунку 3.22.

| $\blacktriangleright$ Timeline      | <b>2</b> Compiler Results            |                                                                                             |      |       |       |       |              |       |
|-------------------------------------|--------------------------------------|---------------------------------------------------------------------------------------------|------|-------|-------|-------|--------------|-------|
| $\blacktriangle$ + $\odot$ +        |                                      | 20 fps $\blacktriangledown$<br>$\sim$<br>$\overline{\phantom{0}}$                           |      |       |       |       |              |       |
| + Track - T Filters - Search Tracks |                                      | Q<br>1.05                                                                                   | 0.00 | 10.25 | 10.50 | 10.75 | 1.05<br>11.0 | 11.25 |
| $\triangleq \boxed{2}$ Image_0      |                                      | ۰                                                                                           |      |       |       |       |              |       |
| Color and Opacity                   |                                      | $+ + \circ +$                                                                               |      |       |       |       |              |       |
| R<br>G<br>$\overline{B}$<br>A       | $\frac{1.0}{1.0}$<br>1.0<br>0.957031 | $+ 0 +$<br>$60 +$<br>$\leftrightarrow$ 0 $\rightarrow$<br>$\leftrightarrow$ 0 $\rightarrow$ |      |       |       |       |              |       |
| 17 items (1 selected)               |                                      | ٠                                                                                           |      |       |       |       |              |       |

Рисунок 3.22 – Анімація відображення логотипу у віджеті «Розробники»

Анімування тексту відбувається завдяки треку «Render Opacity», який відповідає за відображення при рендерингу. Початок анімації тексту встановлено під кінець анімації відображення логотипу та закінчується майже через 10 секунд, як це вказано на рисунку 3.23.

| ← Animations                                  | $\implies$ Timeline                        | Compiler Results |          |                                   |      |      |        |       |       |       |       |       |       |       |       |
|-----------------------------------------------|--------------------------------------------|------------------|----------|-----------------------------------|------|------|--------|-------|-------|-------|-------|-------|-------|-------|-------|
| <b>+ Animation</b> Search Animations <b>O</b> | $-\mathbf{O}$                              | Q.               |          | 20 fps $\sim$                     |      |      |        |       |       |       |       |       |       |       |       |
| TextScroll                                    | + Track - T Filters - Search Tracks        |                  | $Q$ 1.05 |                                   | 0.00 | 1.05 | 1 2.00 | 13.00 | 14.00 | 15.00 | 16.00 | 17.00 | 18.00 | 19.00 | 10.00 |
|                                               | D Color and Opacity                        |                  | $+ 60 +$ |                                   |      |      |        |       |       |       |       |       |       |       |       |
|                                               | $\blacksquare$ Developers                  |                  |          | ۰                                 |      |      |        |       |       |       |       |       |       |       |       |
|                                               | D CanvasPanelSlot_12                       |                  |          | ۰                                 |      |      |        |       |       |       |       |       |       |       |       |
|                                               | <b>Render Opacity</b>                      | 0.81743          | ÷        | $\leftrightarrow$ 0 $\rightarrow$ |      |      |        |       |       |       |       |       |       |       |       |
|                                               | ▲ 图 CanvasPanel 0<br>17 items (1 selected) |                  |          | ۰                                 |      |      |        |       |       |       |       |       |       |       |       |
|                                               |                                            |                  |          |                                   | 0.00 | 1.05 | 12.00  | 13.00 | 4.00  | 15.00 | 6.00  | 17.00 | 18.00 | 19.00 |       |

Рисунок 3.23 – Анімація руху тексту у віджеті «Розробники»

Анімація закриття вікна створюється аналогічним чином до приховування логотипу, за винятком того, що починається зі значення 1, а закінчується – 0, як показано на рисунку 3.24.

| ← Animations                                  | $\implies$ Timeline                        | Compiler Results               |                             |        |       |       |       |       |       |       |                  |      |
|-----------------------------------------------|--------------------------------------------|--------------------------------|-----------------------------|--------|-------|-------|-------|-------|-------|-------|------------------|------|
| <b>+ Animation</b> Search Animations <b>O</b> | $\sim$ 0-                                  | ◈<br>$\mathbf{\hat{o}}$ -<br>∽ | 20 fps $\blacktriangledown$ | $\sim$ |       |       |       |       |       |       |                  |      |
| <b>TextScroll</b>                             | + Track - T Filters -                      | Search Tracks                  | q<br>1.05                   | 5.00   | 16.50 | 17.00 | 17.50 | 18.00 | 18.50 | 19.00 | 19.50            | 10.0 |
|                                               | $D \nsubseteq$ Image_0                     |                                | ۰                           |        |       |       |       |       |       |       |                  |      |
|                                               | $\triangleright$ $\blacksquare$ Developers |                                | ۰                           |        |       |       |       |       |       |       |                  |      |
|                                               | ■ 图 CanvasPanel_0                          |                                | ٠                           |        |       |       |       |       |       |       |                  |      |
|                                               | <b>Render Opacity</b>                      | 1.0                            | $+ + \circ +$               |        |       |       |       |       |       | O     |                  |      |
|                                               | 17 items (1 selected)                      |                                |                             |        |       |       |       |       |       |       |                  |      |
|                                               | $404 \wedge 40$                            |                                |                             | 5.00   | 16.50 | 17.00 | 17.50 | 18.00 | 18.50 | 19.00 | $\frac{1}{9.50}$ | 10.0 |

Рисунок 3.24 – Анімація закриття панелі у віджеті «Розробники»

Після виконання останньої анімації віджет не закриється, а лише приховається, тому переходимо до візуального програмування та вказуємо код, який наведено на рисунку 3.25.

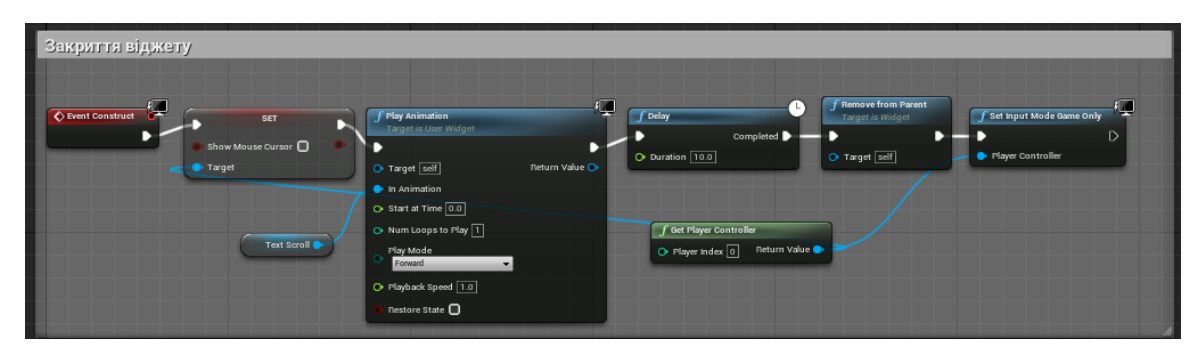

Рисунок 3.25 – Функціонал закриття віджету після закінчення останньої анімації

В коді прописано, що при активуванні анімації (перехід на віджет «Розробники») курсор миші приховується та дається час на виконання анімації (компонент «Delay») в 10 сек, після чого закривається віджет та продовжується функціонал довідника.

<span id="page-34-0"></span>В результаті отримаємо анімацію тексту, який прогортається знизу до верху та після закривається віджет.

## **3.5 Налаштування зміни мови додатку**

В додатку передбачено використання двох мов: української та англійської. Змінюється мова в головному меню (рис. 3.26) завдяки компоненту ComboBox, який використовується у віджеті.

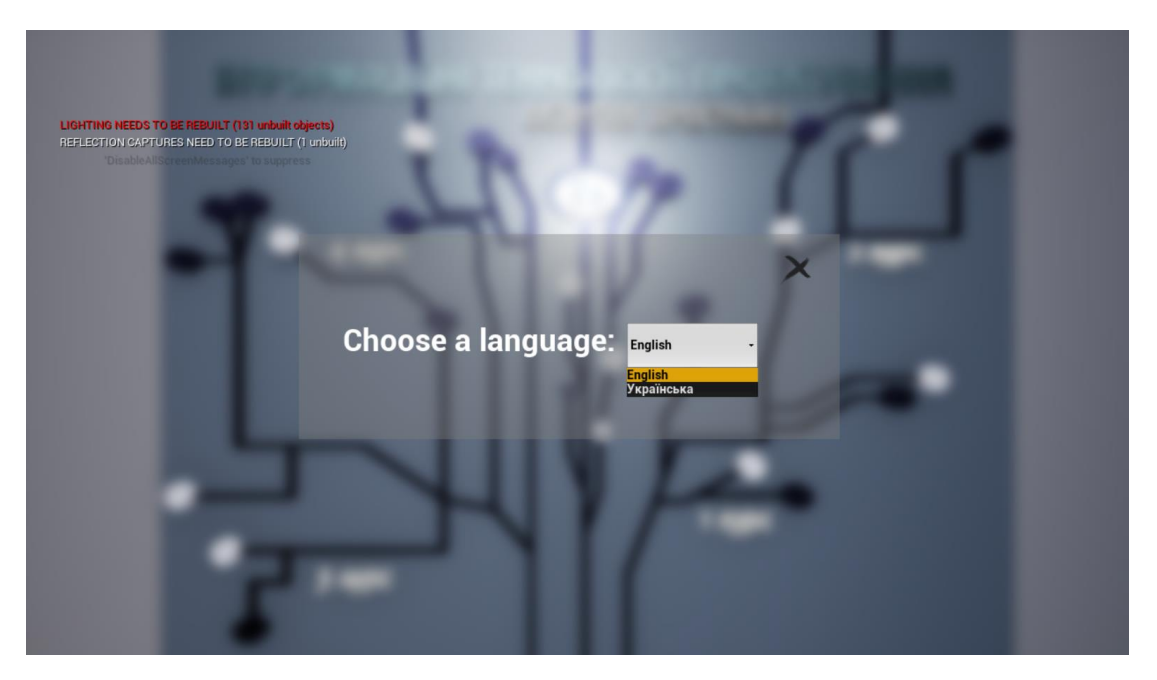

Рисунок 3.26 – Віджет «Зміна мови»

Цей компонент також автоматично обирає мову залежно від того, яка стоїть в додатку, перевіряючи індекси в масиві мов. Код вибору мови показано на рисунку 3.27.

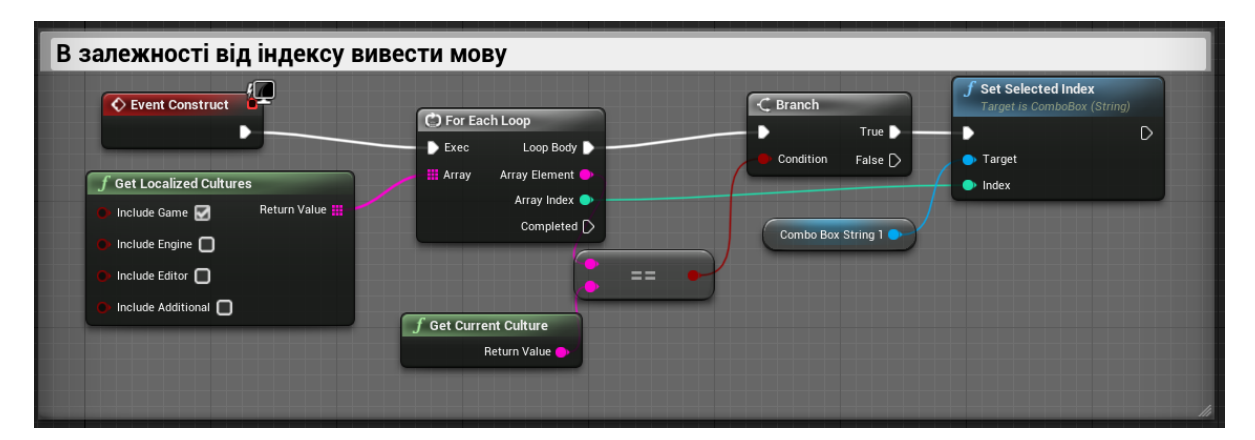

Рисунок 3.27 – Вивід мови залежно від індексу

Індекси зазначаються в самому компоненті 0 або 1 (рис. 3.28).

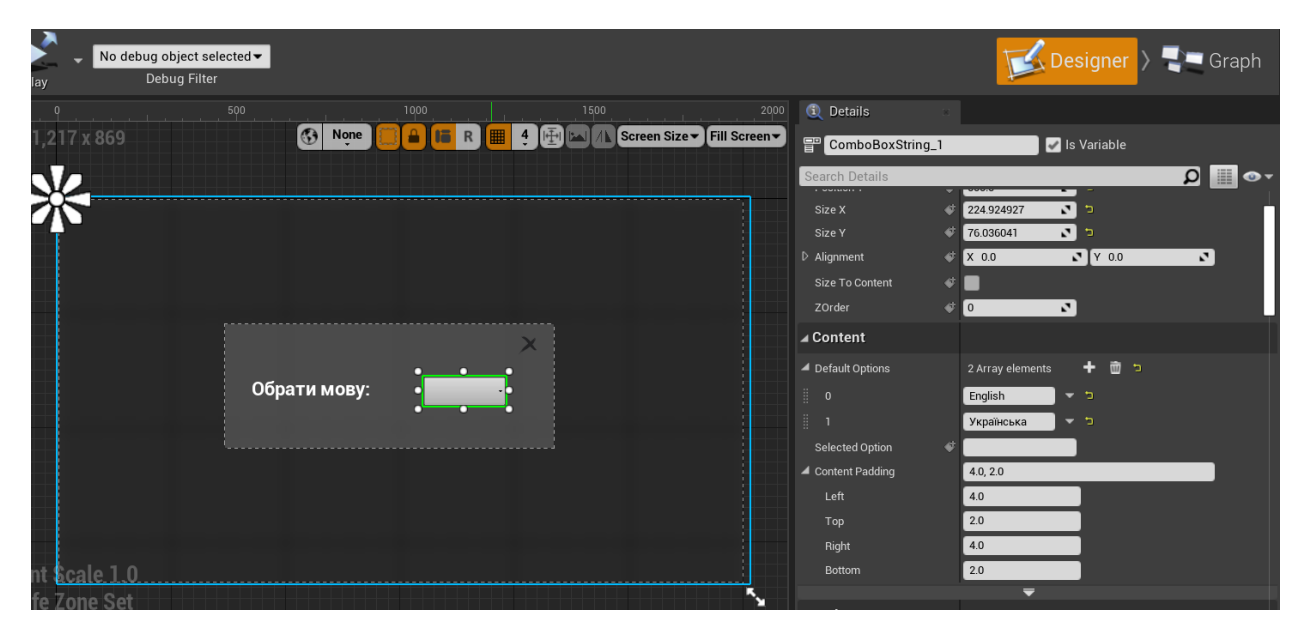

Рисунок 3.28 – Призначення індекса мов

Щоб змінити мову, переходимо до налаштувань Unreal Engine та ставимо значення за замовченням, в даному випадку це буде англійська мова (рис. 3.29).

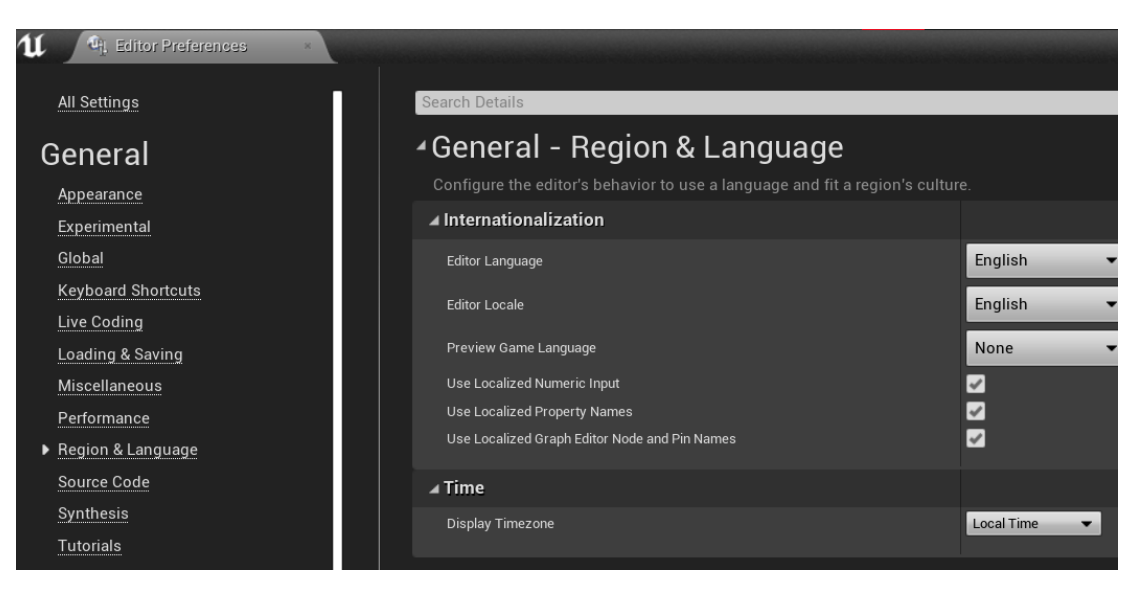

Рисунок 3.29 – Налаштування мови за замовчанням в рушії

Переходимо в налаштування «Dashboard». Налаштовуємо папку, до якої буде зберігатися весь переклад. Додаємо ще одну мову через «Add New Culture» – українська мова. Збираємо всі слова, натискаючи на кнопку «Gather text».

Як тільки збірка закінчиться, переходимо до однієї з мов та починаємо перекладати. По закінченню ми отримаємо перекладений текст (рис. 3.30).

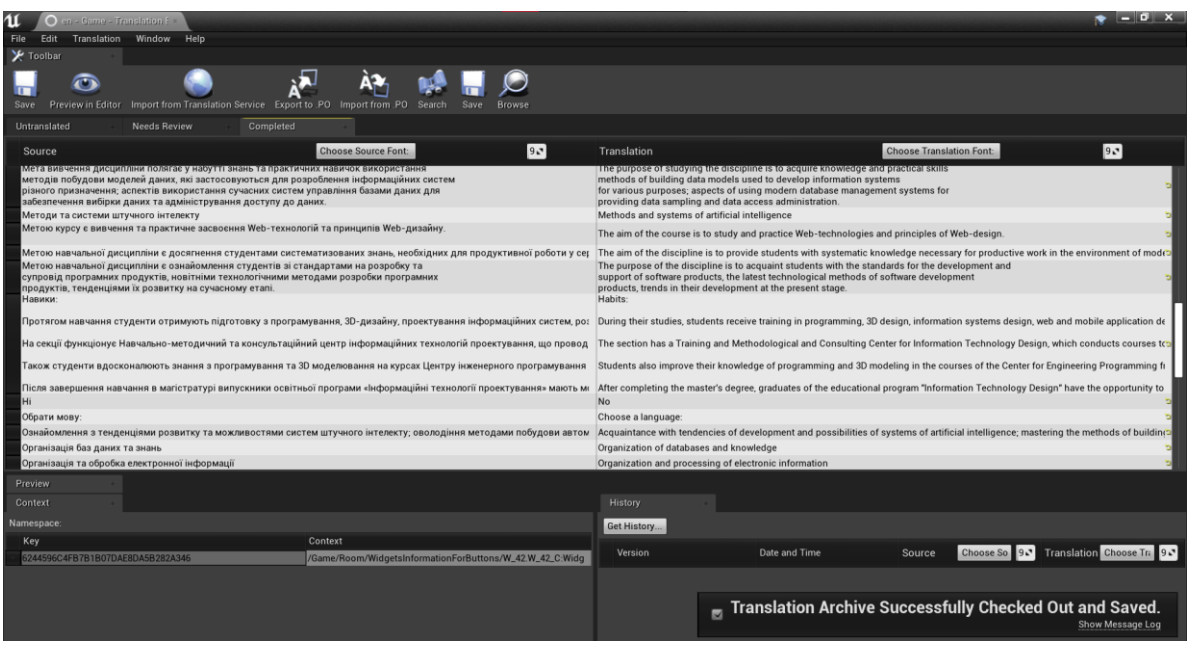

Рисунок 3.30 – Переклад тексту

Повертаємося на зворотну сторінку та натискаємо «Compile Text», після закінчення натискаємо знову на «Gather Text». Можна слідкувати візуально за прогресом перекладу (рис. 3.31). В даному рисунку прогрес показує переклад 95% слів англійської мови та 100% української.

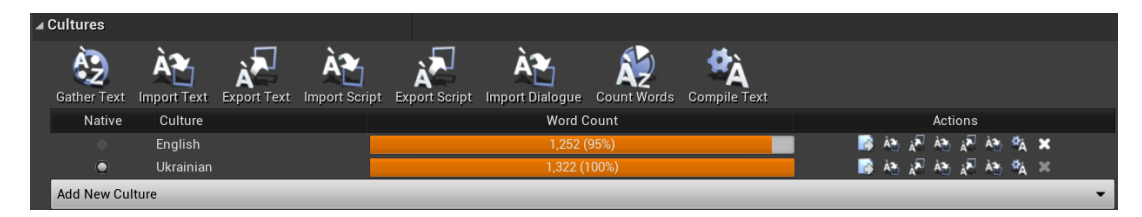

Рисунок 3.31 – Результат процесу перекладання мови

Залишилося зробити функціонал, щоб при зміні мови, змінювались всі слова в інтерфейсі додатку. Тому переходимо до віджету «Зміна мови» та залежно від того, який індекс стоїть в компоненті ComboBox – змінюється мова в усьому проекті. Код зміни мови наведено на рисунку 3.32, а результат зміни наведено на рисунку 3.33.

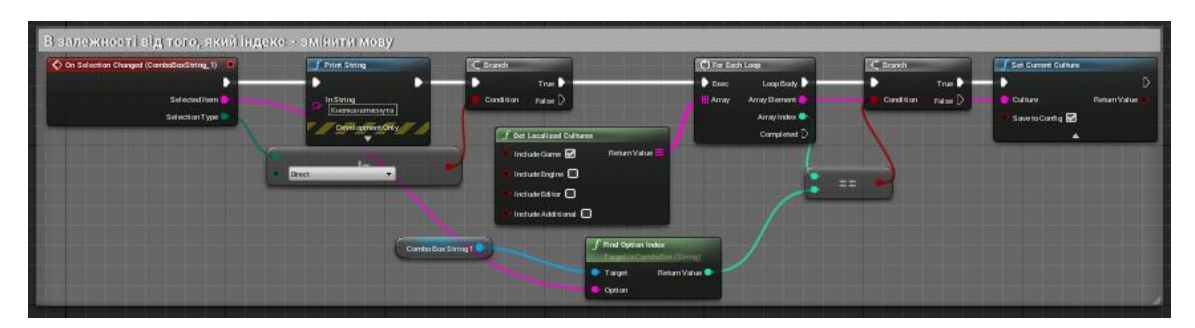

Рисунок 3.32 – Функціонал зміни мови

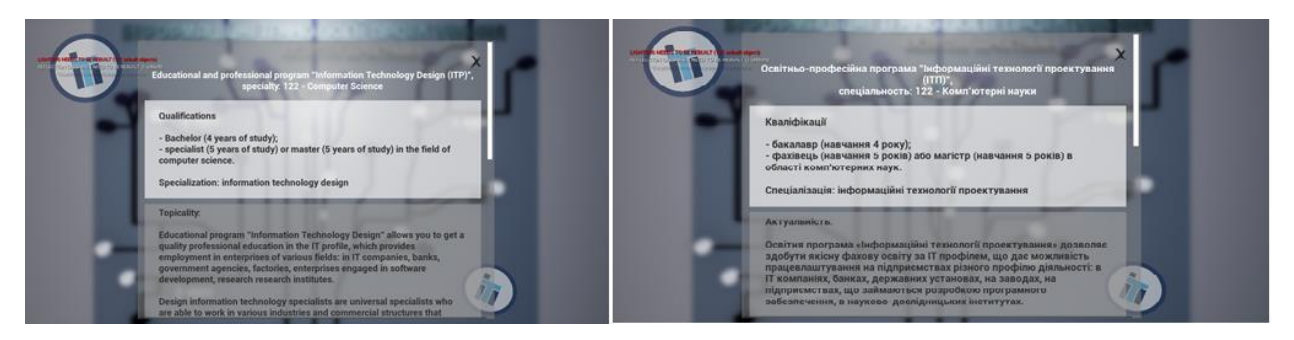

Рисунок 3.33 – Результат зміни мови. Кнопка «Про спеціальність ІТП»

Підсумовуючи, можна стверджувати, що поставлені задачі дипломного проєкту виконано – розроблено тривимірні моделі контенту для реклами спеціальності, візуалізація яких реалізована у розробленому додатку.

#### **ВИСНОВКИ**

<span id="page-39-0"></span>Під час виконання кваліфікаційної роботи виконано аналіз предметної області та обґрунтування мети дослідження, його проблем та варіантів вирішення, вивченні технології VR як засобу інноваційного зв'язку. Було задокументовано ряд вимог до проєкту. Також виконано технічне завдання на розробку та проведено планування робіт з виконання проєкту.

Сформульовано мету проєкту, яка полягає у візуалізації 3D-моделей відповідного контенту для популяризації спеціальності «ITП». В якості засобу реалізації прийнято рішення про створення додатку в ігровому рушії Unreal Engine 4, в який імпортовано створені в програмі 3D Max тривимірні моделі інформаційного та рекламного контенту.

Для моделей в рушії були налаштовані відповідні матеріали. Розроблено анімаційні ефекти для роботи з пунктами головного меню, налаштовано функціонал взаємодії гравця з елементами локації (відкриття дверей, натискання та ефекти кнопок, анімація тексту тощо).

Передбачено локалізацію додатку на двох мовах – українською та англійською. Вибір мови інтерфейсу здійснюється через головне меню.

Розроблений проєкт може бути використаний як для популяризації спеціальності ІТП, для зацікавлення абітурієнтів, у рекламних цілях, так і в якості демонстрації досягнень студентів під час навчання на даній спеціальності.

#### **СПИСОК ВИКОРИСТАНИХ ДЖЕРЕЛ**

<span id="page-40-0"></span>1. Саяпін В.О. Концептуалізація віртуальної реальності : дис. канд. філос. наук : 09.00.01 / Саяпін Владислав Олегович – Режим доступу до ресурсу: https://cheloveknauka.com/v/194521/d#?page=1, 2009.

2. Визначення понять «3D-моделювання» – Режим доступу до ресурсу: https://koloro.ua/3d-modelirovanie-i-vizualizaciya.html.

3. Але що можна зробити за допомогою 3D-моделювання? – Режим доступу до ресурсу: http://cpu3d.com/grapplicat%20/3d-modelirovanie-chtomozhno-sdelat/

4. Бесконтактное управление. Технология виртуальной реальности VR – Режим доступу до ресурсу: http://funreality.ru/technology/virtual\_reality/.

5. Ягодкина М.В. Формирование виртуальной реальности в языке рекламы/ Марина Валентиновна Ягодкина. // Текст наукової статті за спеціальністю «Мовознавство та літературознавство». – 2008 Режим доступу до ресурсу: https://cyberleninka.ru/article/n/formirovanie-virtualnoy-realnosti-vyazyke-reklamy/viewer.

6. Райская А. VR-маркетинг. Технология виртуальной реальности в маркетинге и рекламе / Анна Райская // Exiterra Great Brands. – 2019. – Режим доступу до ресурсу: https://exiterra.com/blog/marketing-blog/vr-marketingtekhnologiya-virtualnoy-realnosti/.

7. Virtual Reality with 3ds Max: How To Create 360 Renderings - Режим доступу до ресурсу: https://medium.com/@sayangel/virtual-reality-with-3ds-maxhow-to-create-360-renderings-946ea950c16e

8. Усенков Д. Ю. Виртуальная реальность(VR) и ее использование / Дмитрий Юрьевич Усенков. – 2015. Режим доступу до ресурсу: https://cyberleninka.ru/article/n/virtualnaya–realnost–1/viewer.

9. Бозоргзадех А. Какой должна быть VR-реклама? / Амир Бозоргзадех // Virtuleap. – 2017. – Режим доступу до ресурсу: https://vc.ru/marketing/28114kakoy-dolzhna-byt-vr-reklama.

10. Вплив VR на здоров'я та психіку людини – 2017. – Режим доступу до ресурсу: https://gamerulez.net/articles/vliyanie-vr-na-zdorovye-i-psihikucheloveka.

11. Візуалізація 3D моделі легкоатлетичного манежу Сумcького державного університету – Режим доступу до ресурсу: [Васюхно К.В. by](https://prezi.com/p/hhrbptcbvisa/presentation/)  [Ekaterina Vasuhno \(prezi.com\).](https://prezi.com/p/hhrbptcbvisa/presentation/)

12. Discover the 360° world that inspired Filled Cupcake Flavored Oreo Cookies – Режим доступу до ресурсу: https://www.youtube.com/watch?v=ENau7AkayN8&t=55s.

13. Що таке рушій Unreal Engine і навіщо на нього переходити? – Режим доступу до ресурсу: https://ain.ua/2020/05/22/chto-takoe-dvizhok-unreal-engine/

14. Що таке 3ds Max? Переваги – Режим доступу до ресурсу: https://3ddevice.com.ua/blog/3d-printer-obzory/obzor-3ds-max/

15. Управління проєктами: навч. посібник до вивчення дисципліни для магістрів галузі знань 07 «Управління та адміністрування» спеціальності 073 «Менеджмент» спеціалізації: «Менеджмент і бізнес-адміністрування», «Менеджмент міжнародних проєктів», «Менеджмент інновацій», «Логістика»/ Уклад.: Л.Є. Довгань, Г.А. Мохонько, І.П Малик. – К.: КПІ ім. Ігоря Сікорського, 2017. – 420 с.

16. Єгорченков О. В. Азбука управління проєктами. Планування : навч. посіб. / О. В. Єгорченков, Н. Ю. Єгорченкова, Є. Ю. Катаєва. – Київ : КНУ ім.Т.Шевченка, 2017. – 117 с.

17. План действий при управлении рисками проекта [Електронний ресурс] // Projectimo.ru. – 2020. – URL: http://projectimo.ru/upravlenieriskami/riski-proekta.html.

# <span id="page-42-0"></span>**ДОДАТОК А ТЕХНІЧНЕ ЗАВДАННЯ**

## **ТЕХНІЧНЕ ЗАВДАННЯ**

## **на розробку**

**«Візуалізація 3d моделей для VR додатку для реклами спеціальності»**

## **ПОГОДЖЕНО:**

Доцент кафедри комп'ютерних наук

\_\_\_\_\_\_\_\_\_\_\_ Баранова І.В.

Студентка групи ІТ-82

\_\_\_\_\_\_\_\_\_\_\_ Клішина А.Г.

#### **1 Призначення й мета створення 3D моделей**

#### **1.1 Призначення 3D моделей**

3D-моделі орієнтовані на абітурієнтів освітнього закладу. Розраховані застосуванням на персональні VR-окуляри. Дозволяють вплинути на зацікавленість спеціальністю, так як дає можливість більш поглиблено її вивчити з «середини».

Створені 3D моделі можна використовувати у рекламних та профорієнтаційних цілях для представлення на сайті СумДУ.

#### **1.2 Мета створення 3D моделей**

Основна мета проекту полягає в розробці 3D моделей для VR-додатку для реклами освітньої програми «Інформаційні технології проектування», а також вивчення технології VR-візуалізації 3D об'єктів як засіб інноваційної комунікації. Призначенням якого є саме демонстрація основної інформації про освітню програму «ІТП». Додаток має стати «провідником» до комп'ютерної дисципліни для абітурієнта.

#### **1.3 Цільова аудиторія**

В якості цільової аудиторії належать:

- Викладачі;
- Студенти;
- Абітурієнти;
- Інші зацікавлені особи.

#### **2 Вимоги до 3D моделей**

#### **2.1 Вимоги до 3D моделей в цілому**

Моделі в додатку та сам додаток мають працювати коректно з VRокулярами плавними рухами, без збоїв.

Метою вирішення потенційних проблем, що наведені у таблиці 1.1, було визначено вимоги до VR-додатку. Вимоги представлені у таблиці Б.2.

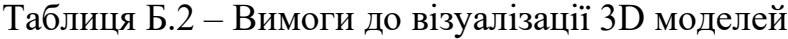

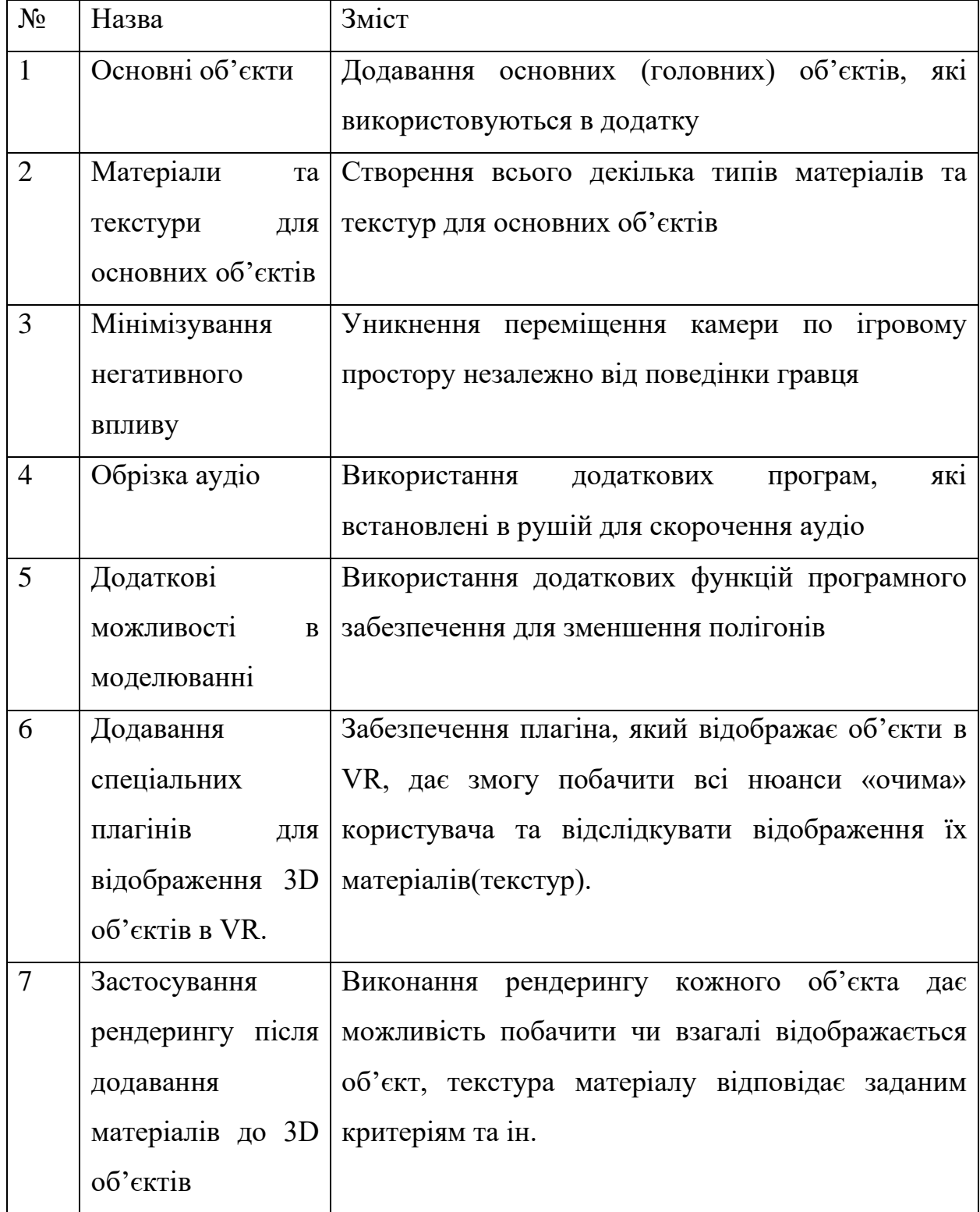

## **2.2 Вимоги до програмного продукту**

Інтерфейс меню має бути легким. Довідка має буде забезпеченою повною інформацією. Кількість полігонів в моделях має бути мінімальною. Максимально схожим має бути візуалізоване приміщення до справжнього приміщення СумДУ. Фоновий звук має бути тихим, без різкого темпу.

## **2.3 Вимоги до функціональних характеристик**

У додатку мають бути виконані такі функції:

- Меню та виконання всіх його функцій
- Аудіо, відео, тексти
- Вибір рівня(кабінету)

## **2.4 Вимоги до надійності**

Необхідно забезпечити наступні значення показників надійності:

- Додаток має бути повністю закінченим.
- При включенні аудіо звук має передаватися якісно.
- Додаток має працювати без збоїв, але якщо виникнуть, то перезавантажити
- Додаток не має впливати негативно на стан здоров'я.

## **ДОДАТОК Б ПЛАНУВАННЯ РОБІТ**

<span id="page-46-0"></span>**Метод SMART для деталізації мети даного проекту.** SMART-метод дає змогу правильно визначити на концептуальному етапі його мету, таким чином, проект буде більш конкурентоспроможним та успішним [15]. Результати деталізації за допомогою методу SMART наведені в таблиці Б.1.

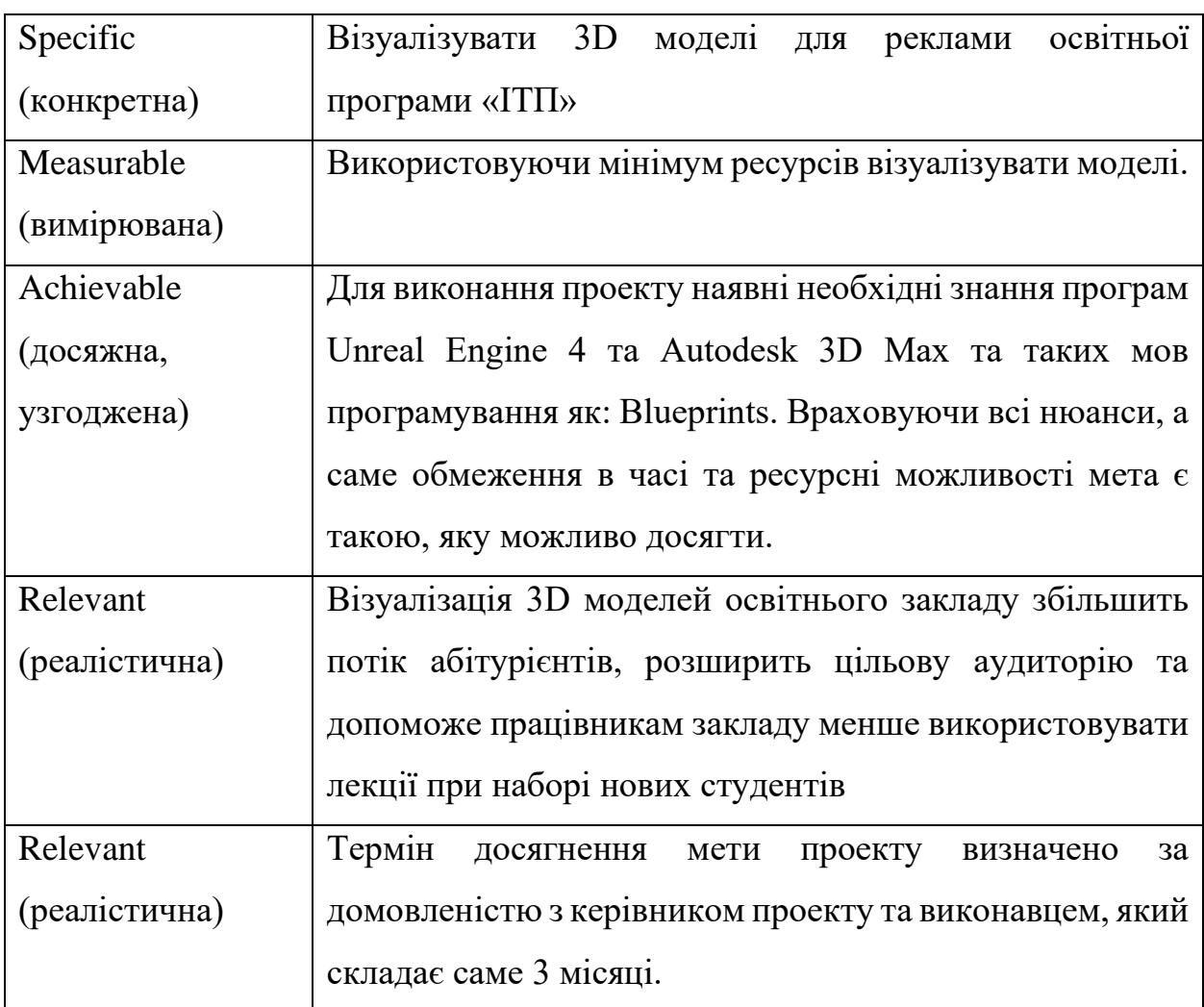

Таблиця Б.1 – Деталізація мети

**Планування змісту робіт**. Розробка WBS є наступним етапом, який демонструється графічною структурою відповідальних осіб, які приймають зацікавленість у проекті [16].

WBS є основним засобом створення організаційних структур OBS та систем управління проектами, оскільки дозволяє виявляти проблеми організації роботи, визначити ієрархічні завдання проектних етапів робіт, завдань та пакету на всіх наступних етапах життєвого процесу проекту.

Характеристики WFS:

- У процесі побудови WBS не враховується часовий фактор.
- На найнижчому рівні розташовуються пакети робіт.
- Врахування всіх робіт займає особливе значення у проекті, а кількість ступенів деталізації - наскільки достатньо планувати та вести моніторинг роботи проектів.

- Забезпечення членів команди розуміти спільні завдання та цілі.

При плануванні структури OBS, досить часто невідомо, які ж саме особи та організації будуть внесені до спільного проекту.

Таким чином, в структуру OBS попередньо вводиться умовне найменування виконавця та його відповідальної особи, а потім змінюється на конкретну дійсну назву та ім'я. Структура OBS зазначена у таблиці Б.2.

На рисунку Б.1 представлено WBS з розробки візуалізації 3D моделей для реклами освітньої програми «ІТП».

На рисунку Б.2 наведена організаційна частина при плануванні проекту.

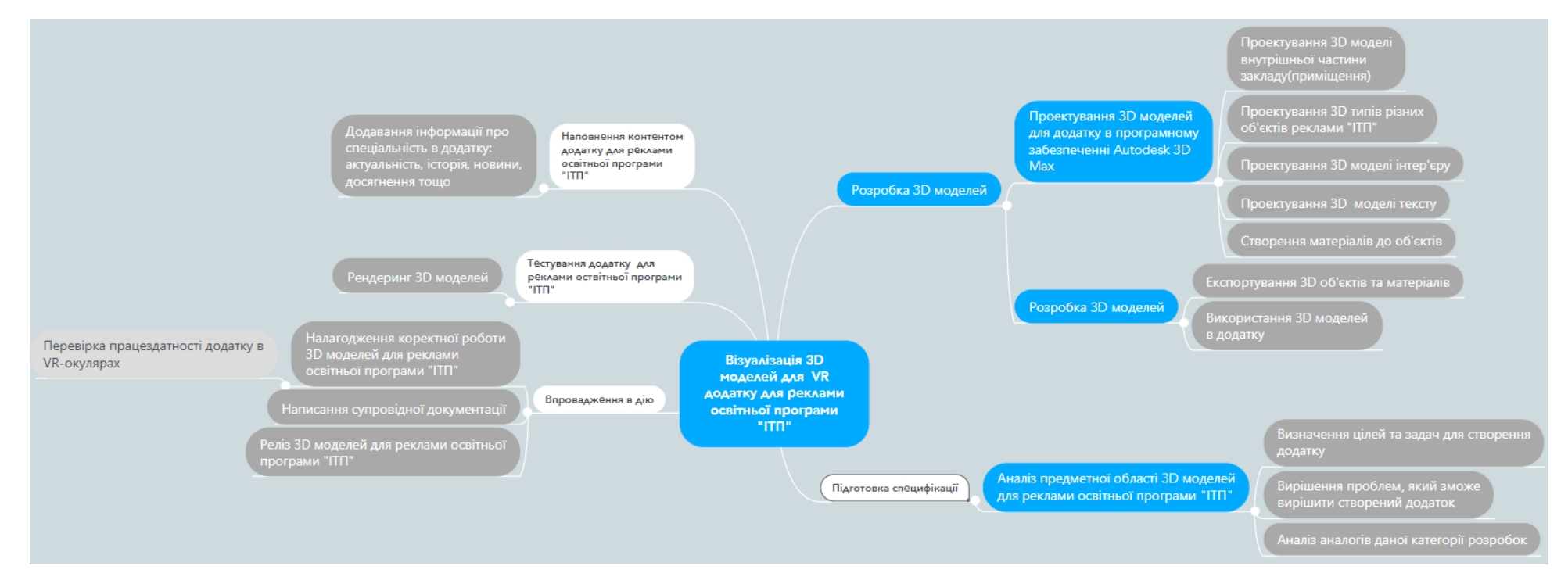

Рисунок Б.1 – WBS-структура робіт проекту

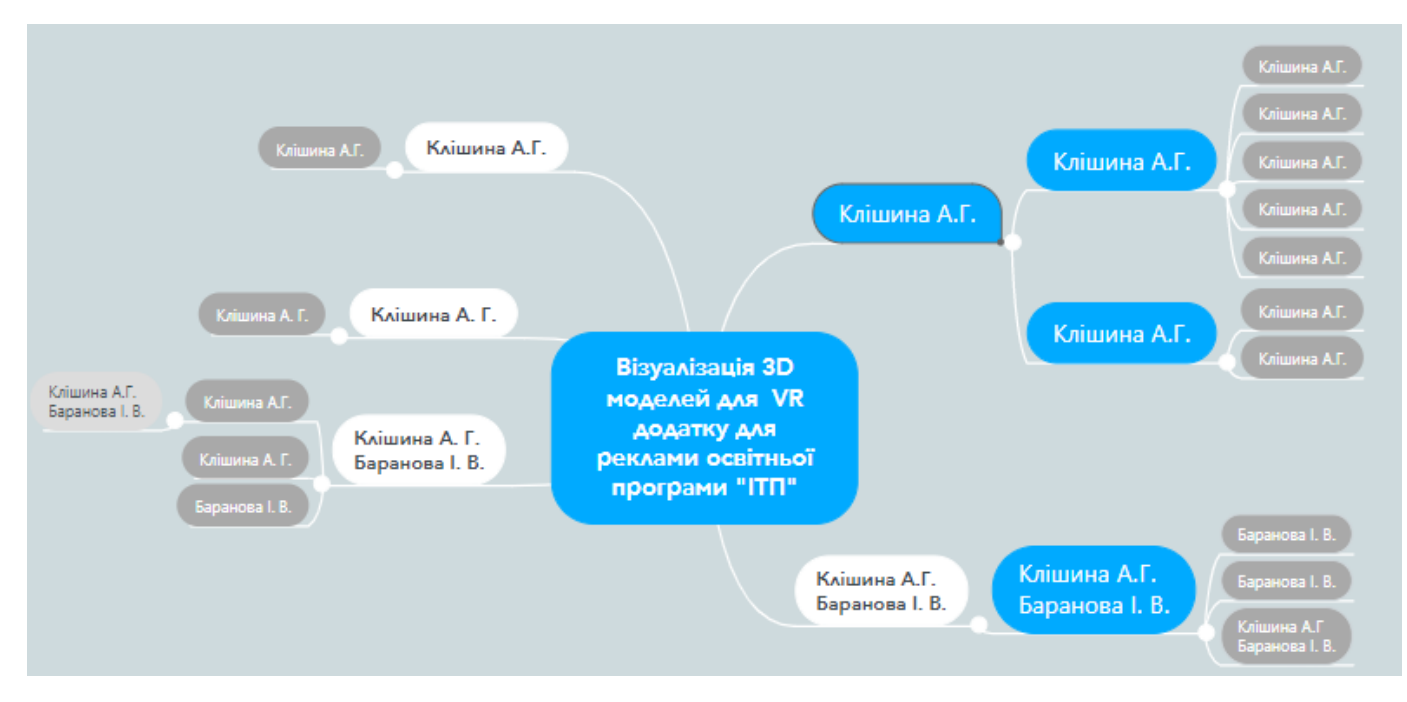

Рисунок Б.2 – OBS-структура робіт проекту

Таблиця Б.2 – Виконавці даного проекту

| Провідний      | Клішина А.Г.  | Ключова роль у розробці ПО. Відповідає за    |
|----------------|---------------|----------------------------------------------|
| розробник      |               | розробку 3D моделей, вирішення всіх          |
|                |               | технічних проблем, контроль за дотримання    |
|                |               | архітектурно-технічних умов виробу.          |
| Проектувальник | Клішина А.Г.  | Розроблює внутрішню структуру моделей        |
| $3D-$          | Клішина А.Г.  | Створювання та редагування 3D моделей.       |
| моделювальник  |               |                                              |
| Тестувальник   |               | Клішина А.Г., Відповідає за функціонування.  |
|                | Баранова І.В. |                                              |
| Менеджер       | Клішина А.Г.  | Відповідає за збір побажань та реалізацію їх |
| проекту        |               | у план проекту.                              |
| Керівник       | Баранова І.В. | Відповідальний за безперебійне та            |
| проекту        |               | ефективне виконання розробки продукту, а     |
|                |               | також визначає проблемні області.            |

**Діаграма Ганта.** На графіку Ганти всі проектні роботи представлені як горизонтальні відрізки, паралельні до осі часу. Використання моделей проектів, побудованих у Excel-середовищі, дозволяє керувати та оптимізуватися планом виконання робіт та наочно стежити за ходом виконання робіт.

Календарний графік проекту представлено на рисунку Б.3.

| Задача                                         | Дата начала | Дата<br>завершения | Длитель<br><b>НОСТЬ</b> | $\frac{24.01.2022}{31.01.2022}$ | $\mathbf{N}$<br>202<br>So.<br>2 | 2022<br>$\overline{5}$<br>$\vec{A}$ | 21.02.2022<br>28.02.2022<br>07.03.2022 |  | 14.03.2022<br>21.03.2022<br>28.03.2022 | $\mathbf{N}$<br>202<br>ड़े<br>$\mathbf{a}$ | 11.04.2022 | 8.04.2022<br>$\mathbf{H}$ | $\sim$<br>202<br>ड़ें<br>LO.<br>$\sim$ | 2022<br>02.05. | $\sim$<br>g<br>$\mathbf{N}$<br>9<br>G<br>$\circ$ | $\mathbf{\Omega}$<br>202<br>6.05.<br>$\blacksquare$ | $\sim$<br>202<br>3.05.<br>$\sim$ | 2022<br>30.05.<br>06.06. |
|------------------------------------------------|-------------|--------------------|-------------------------|---------------------------------|---------------------------------|-------------------------------------|----------------------------------------|--|----------------------------------------|--------------------------------------------|------------|---------------------------|----------------------------------------|----------------|--------------------------------------------------|-----------------------------------------------------|----------------------------------|--------------------------|
| Візуалізація 3d моделей для VR                 |             |                    |                         |                                 |                                 |                                     |                                        |  |                                        |                                            |            |                           |                                        |                |                                                  |                                                     |                                  |                          |
| додатку для реклами                            |             |                    |                         |                                 |                                 |                                     |                                        |  |                                        |                                            |            |                           |                                        |                |                                                  |                                                     |                                  |                          |
| спеціальності                                  | 24.01.2022  | 10.06.2022         | 137                     |                                 |                                 |                                     |                                        |  |                                        |                                            |            |                           |                                        |                |                                                  |                                                     |                                  |                          |
| Підготовка специфікації                        | 24.01.2022  | 18.02.2022         | 25                      |                                 |                                 |                                     |                                        |  |                                        |                                            |            |                           |                                        |                |                                                  |                                                     |                                  |                          |
| Аналіз предметної області ЗD м 24.01.2022      |             | 15.02.2022         | 22                      |                                 |                                 |                                     |                                        |  |                                        |                                            |            |                           |                                        |                |                                                  |                                                     |                                  |                          |
| Визначення цілей та задач для сі 24.01.2022    |             | 01.02.2022         | 8                       |                                 |                                 |                                     |                                        |  |                                        |                                            |            |                           |                                        |                |                                                  |                                                     |                                  |                          |
| Вирішення проблем, який зможе                  | 02.02.2022  | 06.02.2022         | 4                       |                                 |                                 |                                     |                                        |  |                                        |                                            |            |                           |                                        |                |                                                  |                                                     |                                  |                          |
| Аналіз аналогів даної категорії р              | 07.02.2022  | 25.02.2022         | 18                      |                                 |                                 |                                     |                                        |  |                                        |                                            |            |                           |                                        |                |                                                  |                                                     |                                  |                          |
| Розробка ЗD моделей                            | 15.02.2022  | 25.04.2022         | 69                      |                                 |                                 |                                     |                                        |  |                                        |                                            |            |                           |                                        |                |                                                  |                                                     |                                  |                          |
| Проектування ЗD моделей для до 15.02.2022      |             | 25.03.2022         | 38                      |                                 |                                 |                                     |                                        |  |                                        |                                            |            |                           |                                        |                |                                                  |                                                     |                                  |                          |
| Проектування 3D моделі внутрішньо 15.02.2022   |             | 25.02.2022         | 10                      |                                 |                                 |                                     |                                        |  |                                        |                                            |            |                           |                                        |                |                                                  |                                                     |                                  |                          |
| Проектування ЗD типів різних об'єкт            | 26.02.2022  | 01.03.2022         | 3                       |                                 |                                 |                                     |                                        |  |                                        |                                            |            |                           |                                        |                |                                                  |                                                     |                                  |                          |
| Проектування 3D моделі інтер'єру               | 01.03.2022  | 11.03.2022         | 10                      |                                 |                                 |                                     |                                        |  |                                        |                                            |            |                           |                                        |                |                                                  |                                                     |                                  |                          |
| Проектування 3D моделі тексту                  | 11.03.2022  | 22.03.2022         | 11                      |                                 |                                 |                                     |                                        |  |                                        |                                            |            |                           |                                        |                |                                                  |                                                     |                                  |                          |
| Створення матеріалів до об'єктів               | 22.03.2022  | 25.03.2022         | 3                       |                                 |                                 |                                     |                                        |  |                                        |                                            |            |                           |                                        |                |                                                  |                                                     |                                  |                          |
| Розробка 3D моделей                            | 27.03.2022  | 25.04.2022         | 29                      |                                 |                                 |                                     |                                        |  |                                        |                                            |            |                           |                                        |                |                                                  |                                                     |                                  |                          |
| Експортування 3D об'єктів та матері 25.03.2022 |             | 26.03.2022         | $\mathbf{1}$            |                                 |                                 |                                     |                                        |  |                                        |                                            |            |                           |                                        |                |                                                  |                                                     |                                  |                          |
| Використання 3D моделей в додатку              | 26.03.2022  | 10.04.2022         | 15                      |                                 |                                 |                                     |                                        |  |                                        |                                            |            |                           |                                        |                |                                                  |                                                     |                                  |                          |
| Наповнення контентом додатку д                 | 25.04.2022  | 20.05.2022         | 25                      |                                 |                                 |                                     |                                        |  |                                        |                                            |            |                           |                                        |                |                                                  |                                                     |                                  |                          |
| Додавання інформації про спеціальн             | 25.04.2022  | 10.05.2022         | 15                      |                                 |                                 |                                     |                                        |  |                                        |                                            |            |                           |                                        |                |                                                  |                                                     |                                  |                          |
| Тестування VR-додатку для рекл                 | 25.03.2022  | 25.04.2022         | 31                      |                                 |                                 |                                     |                                        |  |                                        |                                            |            |                           |                                        |                |                                                  |                                                     |                                  |                          |
| Рендеринг моделей                              | 25.03.2022  | 25.04.2022         | 31                      |                                 |                                 |                                     |                                        |  |                                        |                                            |            |                           |                                        |                |                                                  |                                                     |                                  |                          |
| Впровадження в дію                             | 20.05.2022  | 10.06.2022         | 21                      |                                 |                                 |                                     |                                        |  |                                        |                                            |            |                           |                                        |                |                                                  |                                                     |                                  |                          |
| Налагодження коректної роботи 3D               | 20.05.2022  | 27.05.2022         | $\overline{7}$          |                                 |                                 |                                     |                                        |  |                                        |                                            |            |                           |                                        |                |                                                  |                                                     |                                  |                          |
| Написання супровідної документації             | 27.05.2022  | 30.05.2022         | 3                       |                                 |                                 |                                     |                                        |  |                                        |                                            |            |                           |                                        |                |                                                  |                                                     |                                  |                          |
| Реліз 3D моделей для реклами освіті 30.05.2022 |             | 05.06.2022         | 6                       |                                 |                                 |                                     |                                        |  |                                        |                                            |            |                           |                                        |                |                                                  |                                                     |                                  |                          |
| Перевірка візуалізації 3D моделей в 05.06.2022 |             | 10.06.2022         | 5                       |                                 |                                 |                                     |                                        |  |                                        |                                            |            |                           |                                        |                |                                                  |                                                     |                                  |                          |
| Оформлення документації                        | 05.05.2022  | 11.06.2022         | 37                      |                                 |                                 |                                     |                                        |  |                                        |                                            |            |                           |                                        |                |                                                  |                                                     |                                  |                          |

Рисунок Б.3 – Календарний графік проекту

**Управління ризиками проекту.** При якісній оцінці ризиків необхідно визначити ризик, який необхідно усунути якнайшвидше. У міру того, який ступінь ризику буде важливим, реакція буде відповідною. Наступний етап – кількісна оцінка ризику [17].

У таблиці Б.3 представлено ймовірність виникнення ризиків для їх класифікації.

| Эцінка | Имовірність | Вплив ризику | Тип ризику         |
|--------|-------------|--------------|--------------------|
|        | виникнення  |              |                    |
|        | Низька      | Низький      | Прийнятні          |
|        | Середня     | Середній     | Виправдани         |
|        | Висока      | Високий      | <b>Недопустимі</b> |

Таблиця Б.3 – Оцінювання ризиків за ймовірністю впливу та виникнення

Виконаємо ідентифікацію ризиків власного проекту, яка наведена у таблиці Б.4.

Таблиця Б.4 – Ідентифікація ризиків проекту

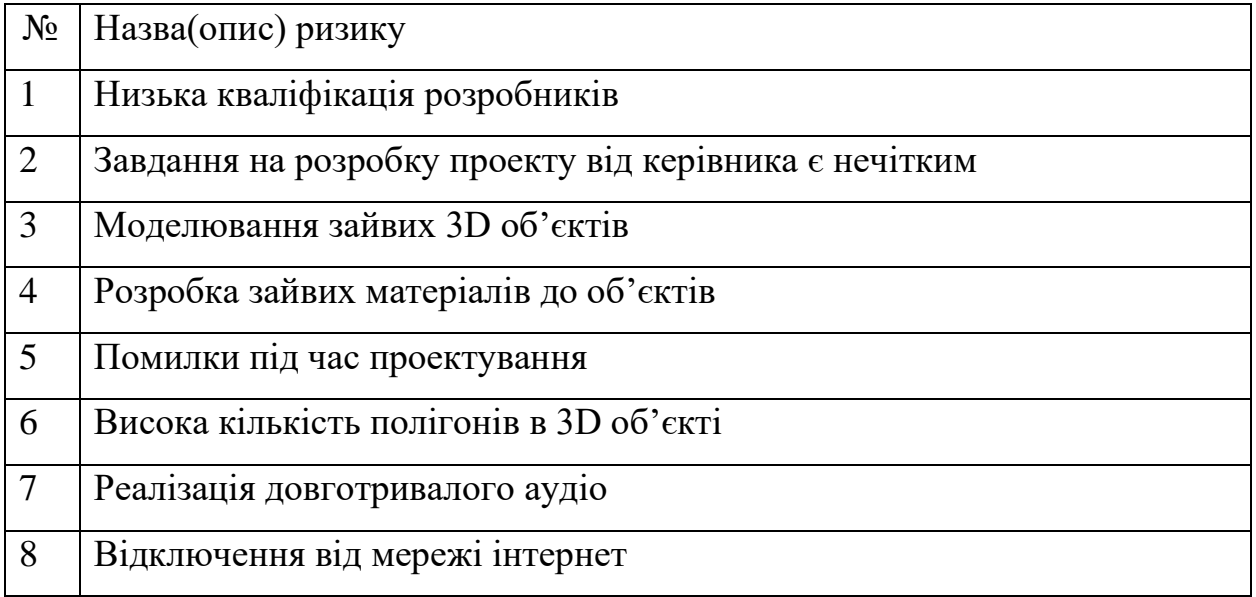

На основі попередніх даних у таблиці Б.5 дамо оцінку кожному ризику щодо його ймовірності виникнення, впливу на хід проекту та його ранг.

| $N_2$          | Назва(опис) ризику                                       | Ймовірність<br>$(0,1-0,9)$ | Вплив<br>$(0.05 - 0.8)$ | Ранг             |
|----------------|----------------------------------------------------------|----------------------------|-------------------------|------------------|
| $\mathbf{1}$   | кваліфікація<br>Низька<br>розробників                    | 0,3                        | 0,2                     | 0,06             |
| $\overline{2}$ | Завдання на розробку проекту<br>від керівника є нечітким | 0,3                        | 0,4                     | 0,12             |
| 3              | зайвих<br>3D<br>Моделювання<br>об'єктів                  | 0,9                        | 0,1                     | 0,09             |
| $\overline{4}$ | Розробка зайвих матеріалів до<br>об'єктів                | 0,7                        | 0,05                    | 0,035            |
| 5              | Помилки під час проектування                             | 0,7                        | 0,8                     | 0,56             |
| 6              | Висока кількість полігонів в 3D<br>об'єкті               | 0,5                        | 0,8                     | $\overline{0,4}$ |
| $\overline{7}$ | Реалізація довготривалого аудіо                          | 0,5                        | 0,2                     | 0,1              |
| 8              | Відключення<br>мережі<br>від<br>інтернет                 | 0,1                        | 0,05                    | 0,005            |

Таблиця Б.5 – Визначення ймовірності, впливу та рангу ризиків проекту

На основі таблиці Б.5 побудуємо матрицю ймовірності виникнення та

впливу за проектом, та занесемо в неї виявлені ризики в таблицю Б.6.

Розподілення ризиків щодо класифікації «Прийнятні», «Виправдані» та «Недопустимі» занесено в таблицю Б.7.

| Ймовірність |              |             | Вплив загрози(ризику) |                             |             |
|-------------|--------------|-------------|-----------------------|-----------------------------|-------------|
| ризику (Й)  | Дуже малий   | Малий       | Середній              | Великий                     | Дуже        |
|             |              |             |                       |                             | великий     |
|             | 0,05         | 0,1         | 0,2                   | 0,4                         | 0,8         |
| 0,9         |              | R3(0, 0.09) |                       |                             |             |
| 0,7         | R4(0, 0.035) |             |                       |                             | R5(0, 0.56) |
| 0,5         |              |             | R7(0, 0.1)            |                             | R6(0, 0.4)  |
| 0,3         |              |             |                       | $R1(0, 0.06)$ $R2(0, 0.12)$ |             |
| 0,1         | R8(0, 0.005) |             |                       |                             |             |

Таблиця Б.6 – Матриця ймовірності та впливу згідно проекту

Таблиця Б.7 – Шкала оцінювання за рівнем ризику

| No | Назва       | Межі                     | Номера                                                            |
|----|-------------|--------------------------|-------------------------------------------------------------------|
|    | Прийнятні   | $0,005 \leq R \leq 0,05$ | R <sub>4</sub> , R <sub>8</sub>                                   |
|    | Виправдані  | $0,05 < R \leq 0,14$     | R <sub>1</sub> , R <sub>2</sub> , R <sub>3</sub> , R <sub>7</sub> |
|    | Недопустимі | $0,14 < R \leq 0,72$     | R <sub>5</sub> , R <sub>6</sub>                                   |

# Таблиця Б.8 – Ризики та стратегії реагування

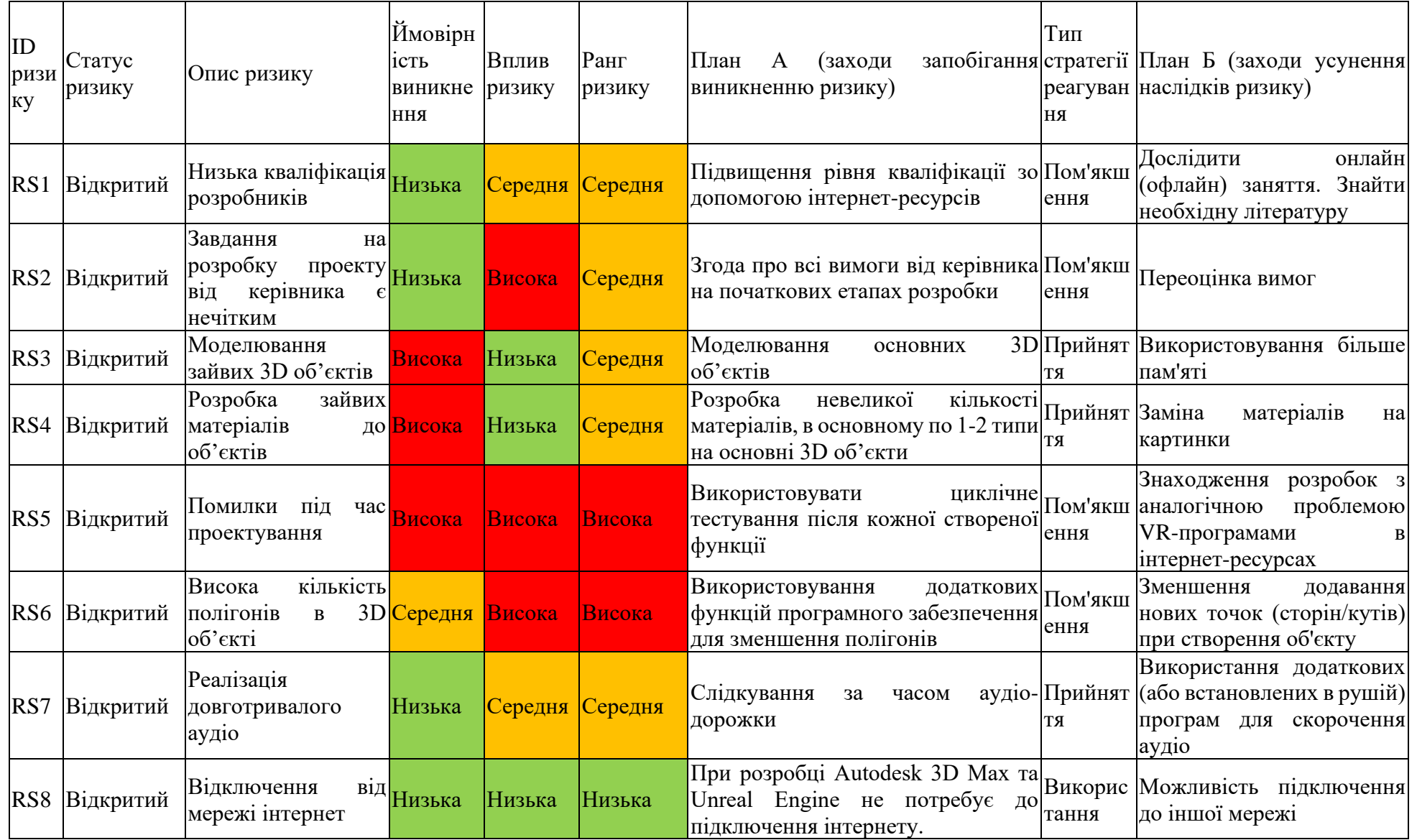